# **Brekeke PBX**

**Version 3** 

**Administrator's Guide (Basic)** 

**Brekeke Software, Inc.**

#### **Version**

Brekeke PBX Version 3 Administrator's Guide (Basic)

#### **Copyright**

This document is copyrighted by Brekeke Software, Inc.

Copyright © 2012 Brekeke Software, Inc.

This document may not be copied, reproduced, reprinted, translated, rewritten or readdressed in whole or part without expressed, written consent from Brekeke Software, Inc.

#### **Disclaimer**

Brekeke Software, Inc. reserves the right to change any information found in this document without any written notice to the user.

#### Trademark Acknowledgement

- *LINUX is a registered trademark of Linus Torvalds in the United States and other countries.*
- ◆ Red Hat is a registered trademark of Red Hat Software, Inc.
- *Windows is a trademark or registered trademark of Microsoft Corporation in the United States and other countries.*
- *Oracle and Java are registered trademarks of Oracle and/or its affiliates. Other names may be trademarks of their respective owners.*
- *Other logos and product and service names contained in this document are the property of their respective owners.*

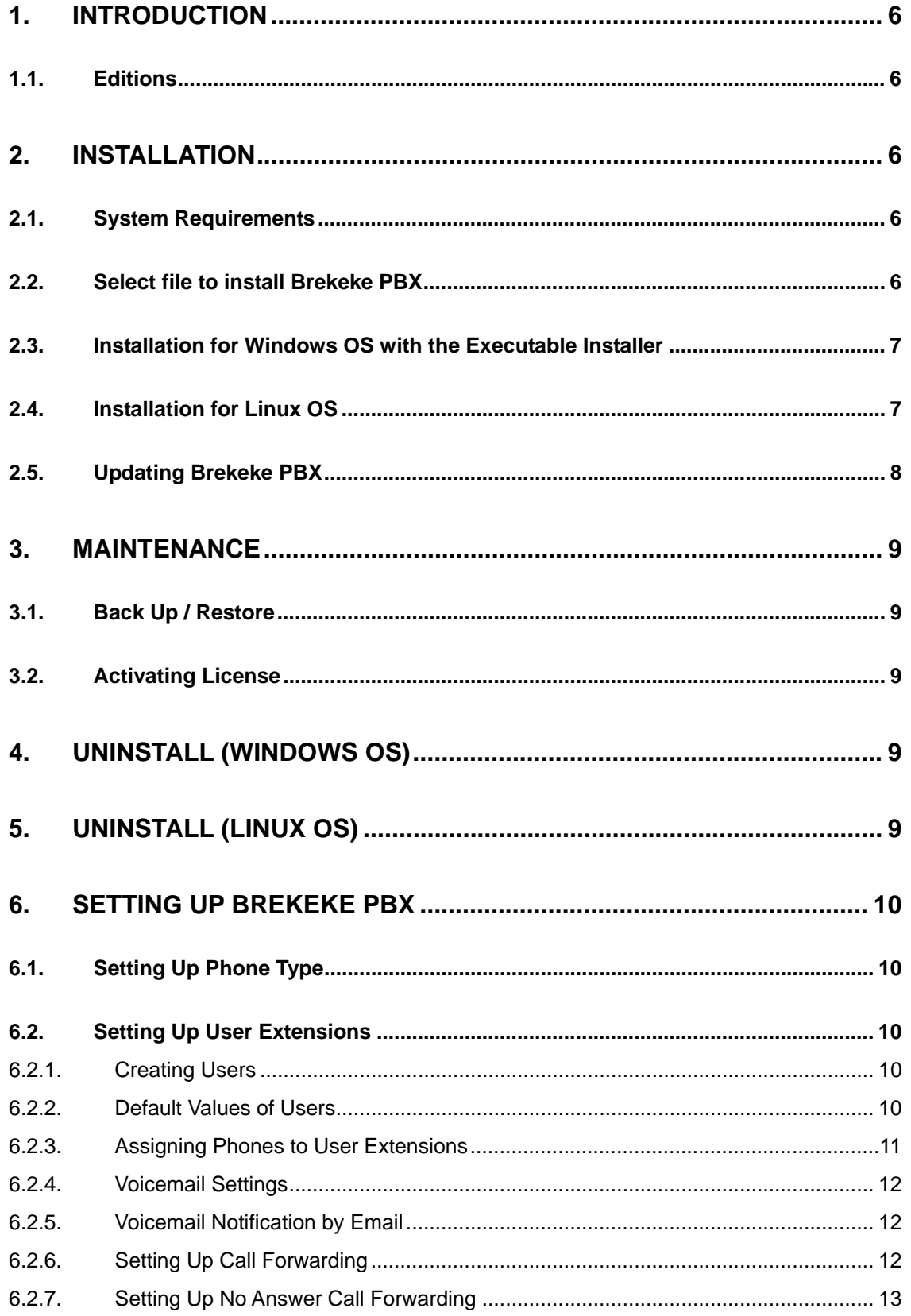

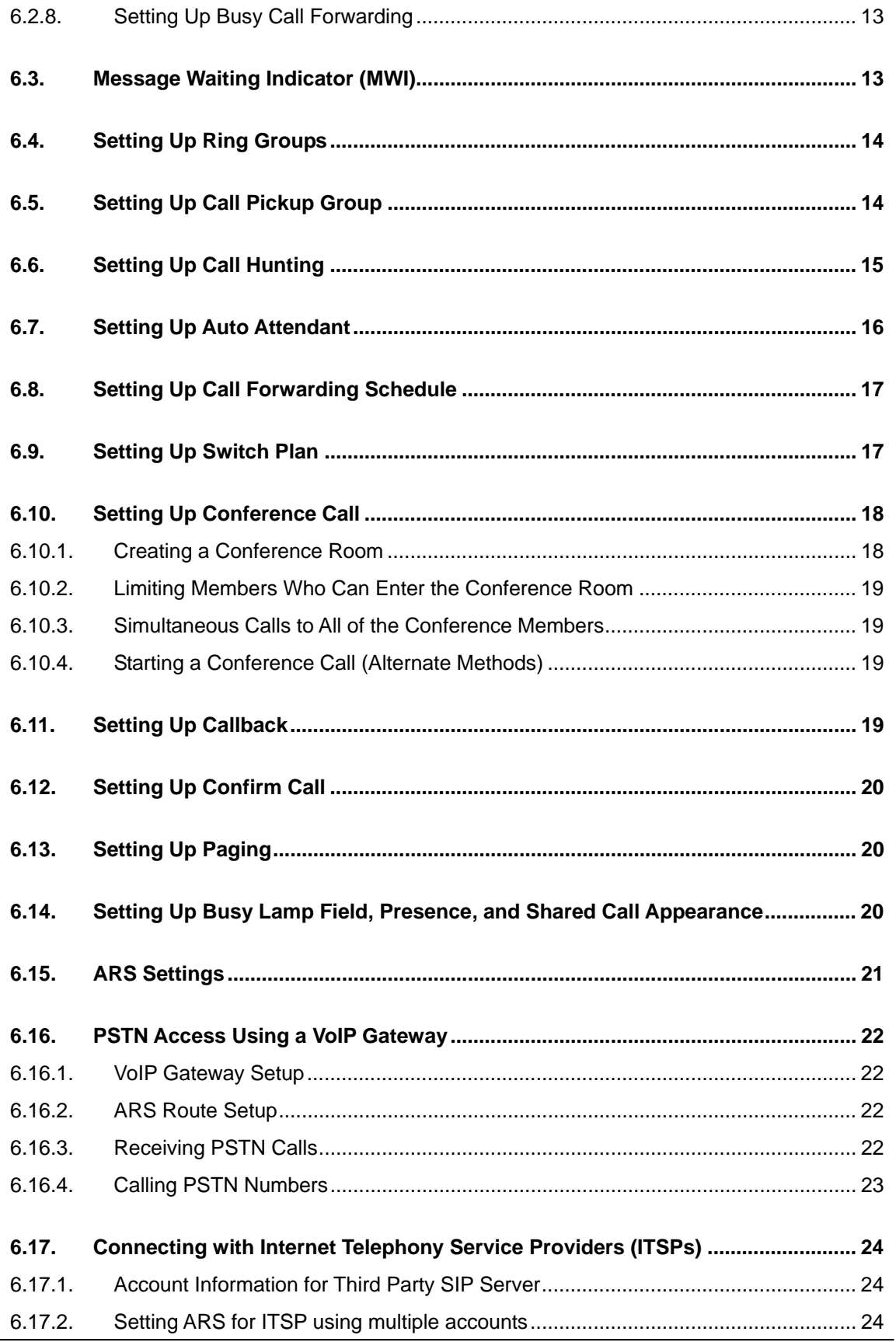

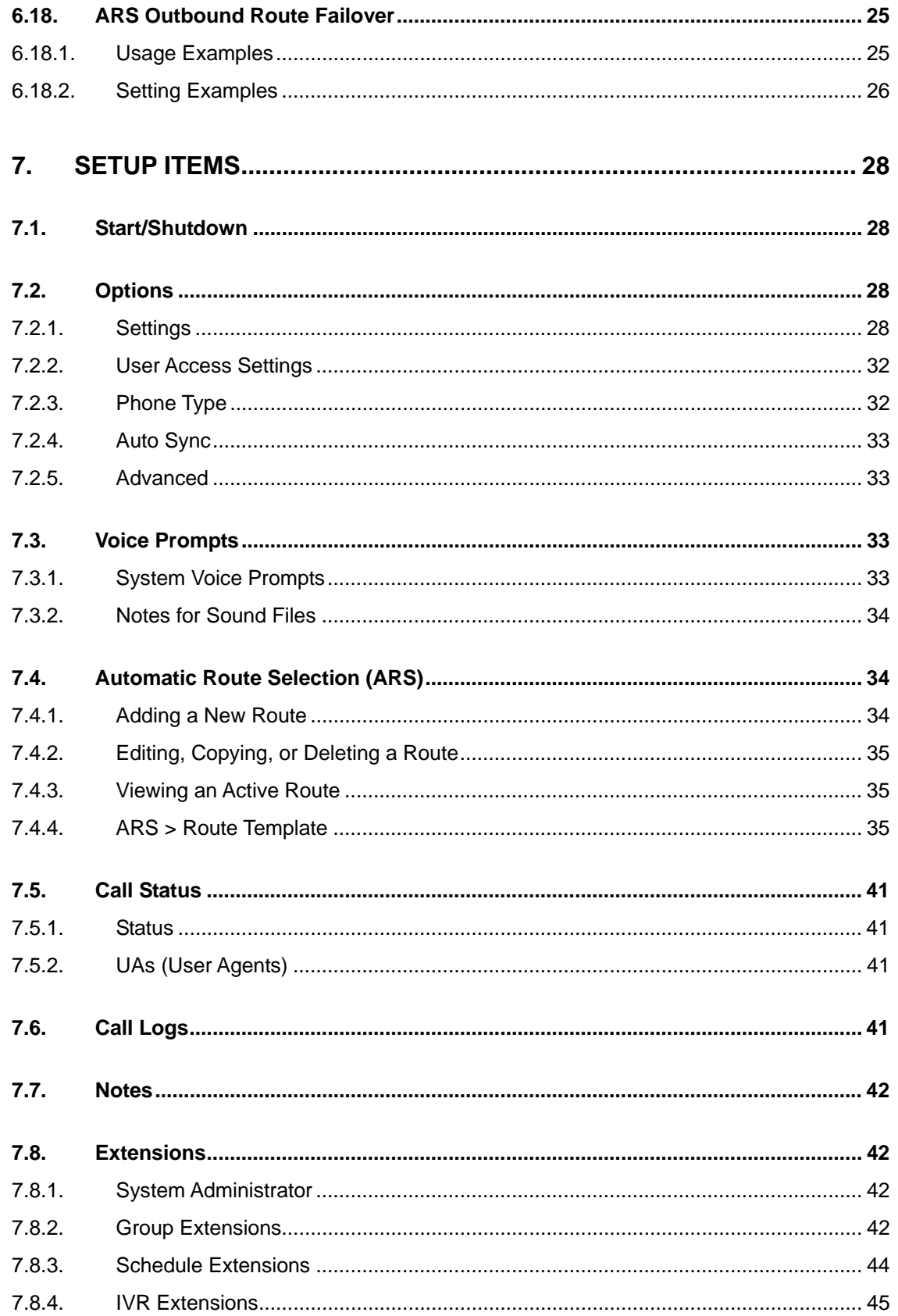

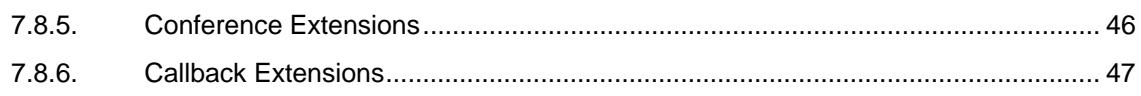

# <span id="page-6-0"></span>**1. Introduction**

This document explains basic configuration of Brekeke PBX. For more advanced setting instructions and product information, refer to the Brekeke PBX Administrator's Guide (Advanced).

# **1.1. Editions**

Brekeke PBX comes in several editions to meet the needs of different users.

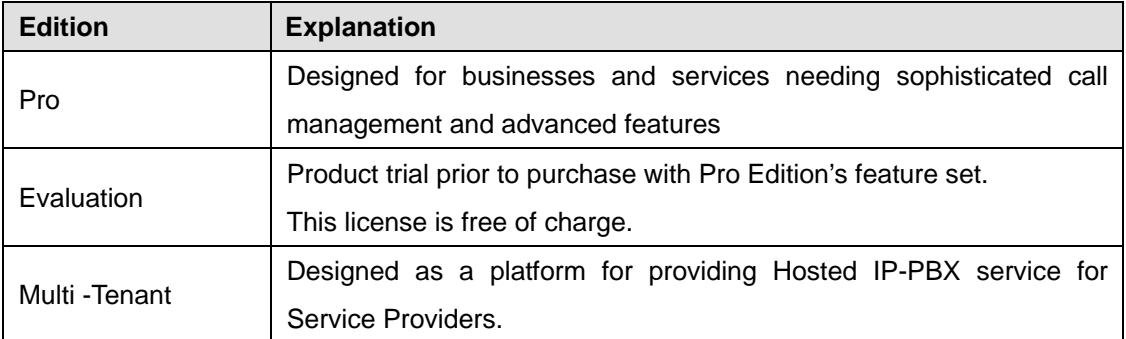

# **2. Installation**

# **2.1. System Requirements**

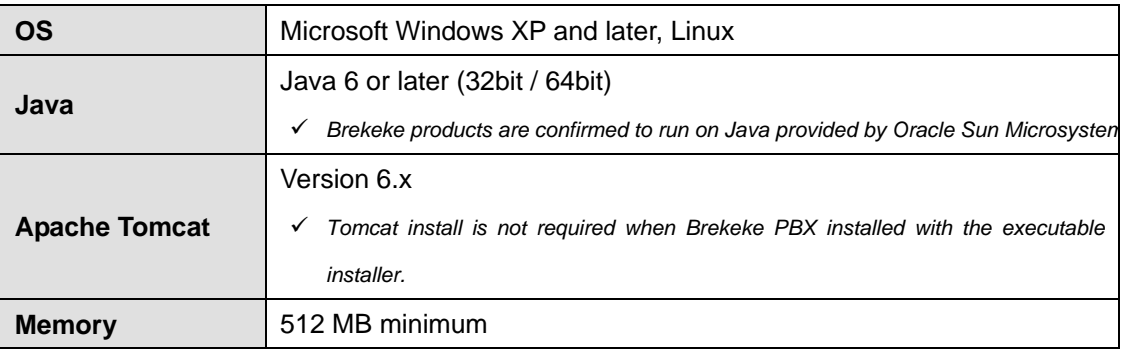

# **2.2. Select file to install Brekeke PBX**

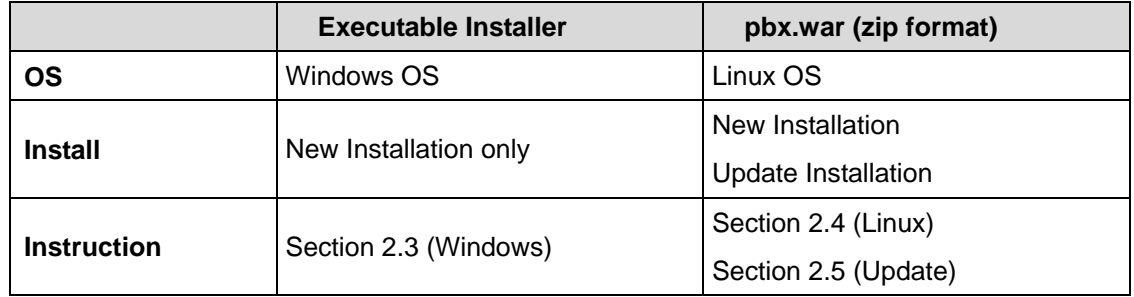

# <span id="page-7-0"></span>**2.3. Installation for Windows OS with the Executable Installer**

#### **Step 1: Installing Java SE**

Install Java SE before installing the Brekeke PBX software.

- 1) Access the website http://www.oracle.com/technetwork/java/javase/downloads/index.html
- 2) Download and install the appropriate version of JRE or JDK for the type of Windows OS you are running.

#### **Step 2: Installing Brekeke PBX**

- 1) Obtain installer file from Brekeke's website.
- 2) Start installation following the installer instructions.
- 9 *Brekeke PBX and bundled SIP server will be installed automatically.*

#### **Step 3: Starting Brekeke PBX HTTP Service**

If you did not check [Run Brekeke PBX 3.0] at the last stage of the installation, start Brekeke PBX HTTP Service by the following methods.

- 1) From taskbar, open Brekeke PBX Service Manager, and start Brekeke PBX service.
- 2) From Control Panel / Performance and Maintenance / Administrative Tools / Services, select and start "Brekeke PBX" service.
- 3) Restart computer, Brekeke PBX HTTP service will start automatically.

#### **Step 4: Starting Brekeke PBX Administration Tool (Admintool)**

- 1) Select Start / Program / Brekeke PBX / Brekeke PBX Admintool
- 2) Enter the 16 digit product ID in the given space.

Entering the same product ID on multiple machines is not allowed.

3) At the login page, enter User ID and Password.

The default setting for both administrator user ID and password is sa

4) Click [Start] button from the menu [Start / Shutdown]. If you see [Active] for status of both PBX and the bundled SIP Server, the Brekeke PBX server is started successfully. If you see [Inactive], Brekeke PBX server failed to start.

# **2.4. Installation for Linux OS**

#### **Step 1: Installation of Java SE**

- 1) Access the website http://www.oracle.com/technetwork/java/javase/downloads/index.html
- 2) Download and install the appropriate version of JRE or JDK for the type of OS you are running.

#### **Step 2: Installation of Tomcat**

- 1) Access the website <http://tomcat.apache.org/index.html>and download the binary file of Tomcat version 6.x for the type of OS you are running.
- 2) Set JRE or JDK installation directory for the environment variable JAVA\_HOME.
- <span id="page-8-0"></span>3) Install downloaded Tomcat file.
- 9 *We recommend adding liveDeploy="false" to the server.xml file at Tomcat installation directory/conf/ as below .*

```
<Host name="localhost" appBase="webapps" 
unpackWARs="true" autoDeploy="true" liveDeploy="false" 
xmlValidation="false" xmlNamespaceAware="false">
```
#### **Step 3: Installation of Brekeke PBX**

- 1) Obtain the file pbx.war (zip format file) from Brekeke's website.
- 2) Copy war file directly into the "webapps" directory which is under the Tomcat installation directory

#### **Step 4: Starting Tomcat**

- 1) Start Tomcat.
- 2) Open a web browser and specify [http://localhost:8080](http://localhost:8080/) as a URL (If you chose a port number other than the default "8080", specify the appropriate port number in the URL.)
- 3) Tomcat has started successfully if the Apache Jakarta Project page is displayed.

#### **Step 5: Starting Brekeke PBX Administration Tool (Admintool)**

- 1) At web browser, specify the URL <http://localhost:8080/pbx>/ (If you chose a port number other than default "8080", specify the appropriate port number in the URL.)
- 2) Enter the 16 digit product ID in the given space. Entering the same product ID on multiple machines is not allowed.
- 3) At the login page, enter User ID and Password.

The default setting for both administrator user ID and password is sa.

5) Click [Start] button from the menu [Start / Shutdown]. If you see [Active] for status of both PBX and the bundled SIP Server, the Brekeke PBX server is started successfully. If you see [Inactive], Brekeke PBX server failed to start.

# **2.5. Updating Brekeke PBX**

This section is for updating from an earlier version of Brekeke PBX v3.x to the current release. Please confirm that you have downloaded the update zip file (pbx.war) from Brekeke's website.

- 1) Open [Maintenance] > [Update Software].
- 2) If Brekeke PBX is active, [Shutdown] button is displayed. Click on [Shutdown].
- 3) Click the [browse] button to select the pbx.war file you have downloaded.
- 4) Click the [upload] button to upload the new file.
- 5) Restart your computer to complete updating Brekeke PBX.

# <span id="page-9-0"></span>**3. Maintenance**

# **3.1. Back Up / Restore**

You can back up all of the current configurations and voicemail messages from the Brekeke PBX Admintool menu [Maintenance] > [Back Up]. We recommend backing up Brekeke PBX on a regular basis. You can restore the backup data from the menu [Maintenance] > [Restore]. To backup or restore, shutting down Brekeke PBX is required.

# **3.2. Activating License**

- 1) Open [Maintenance] > [Activate License].
- 2) If Brekeke PBX is active, [Shutdown] button is displayed. Click on [Shutdown].
- 3) Read the End User License Agreement (EULA), Enter license ID then click on the [Accept terms and activate the license] button next to it. If reactivate current license, only click on the [Accept terms and activate the license] button at the bottom of [Activate License] page.
- 4) If your computer is connected to the Internet, license activation will start automatically. If there is not internet access, click on [Get Signature] and follow the instructions shown on the screen to activate license.
- 5) After completing the activation successfully, you will see the Login screen of Brekeke PBX Admintool.

# **4. Uninstall (Windows OS)**

This topic will assist you with uninstalling the Brekeke PBX software from your computer with a Windows OS.

Navigate to **Start / Program / Brekeke PBX / Uninstall Brekeke PBX**. The uninstaller will uninstall Brekeke PBX automatically.

9 *If the uninstaller fails to delete the folder (C:\Program Files\Brekeke\pbx) you will need to restart the PC and delete the folder manually.* 

# **5. Uninstall (Linux OS)**

Delete the file "pbx.war" and the folder "pbx" in the directory "webapps", which is located under the installation directory of Tomcat, and restart machine.

# <span id="page-10-0"></span>**6. Setting Up Brekeke PBX**

# **6.1. Setting Up Phone Type**

There are three default phone types shown from Brekeke PBX Admintool > [Options] > [Phone Type] page when this is the first time Brekeke PBX installation or there is no other phone types created when upgraded from previous version. System administrators can also define new phone types with various combined settings for RTP relay, codecs and keypad commands.

Depending on system UAs location, codecs and Brekeke PBX feature requirements, user clients or system administrators can choose suitable phone type for each Brekeke PBX users assigned phones.

# **6.2. Setting Up User Extensions**

After installing Brekeke PBX, you will need to create users extensions, and assign phone IDs to each user extension so that the UAs with assigned phone ID number can call each other and apply Brekeke PBX features.

#### **6.2.1. Creating Users**

In this example, user extensions 100 - 105 will be created.

- 1) Click Brekeke PBX Admintool > [PBX Admin] > [Extensions] > [Users]. Default administrator "sa" has already been created. (Default password is "sa".)
- 2) Click on the **[Create a new user]** button**,** user **[Account]** page will be shown and set as following:

[Extension] 100

[Login Password] 100

[Login Password (confirm)] 100

There is no default user login password. If no login password is set at the time user is created, user cannot login its account from Brekeke PBX Admintool.

- 3) Change the user account settings as needed
- 4) Create other user extensions 101 105 as above.

#### **6.2.2. Default Values of Users**

The following table outlines the default values included with Brekeke PBX users. If you change these settings, the functionality of the product may differ from the examples shown in this manual.

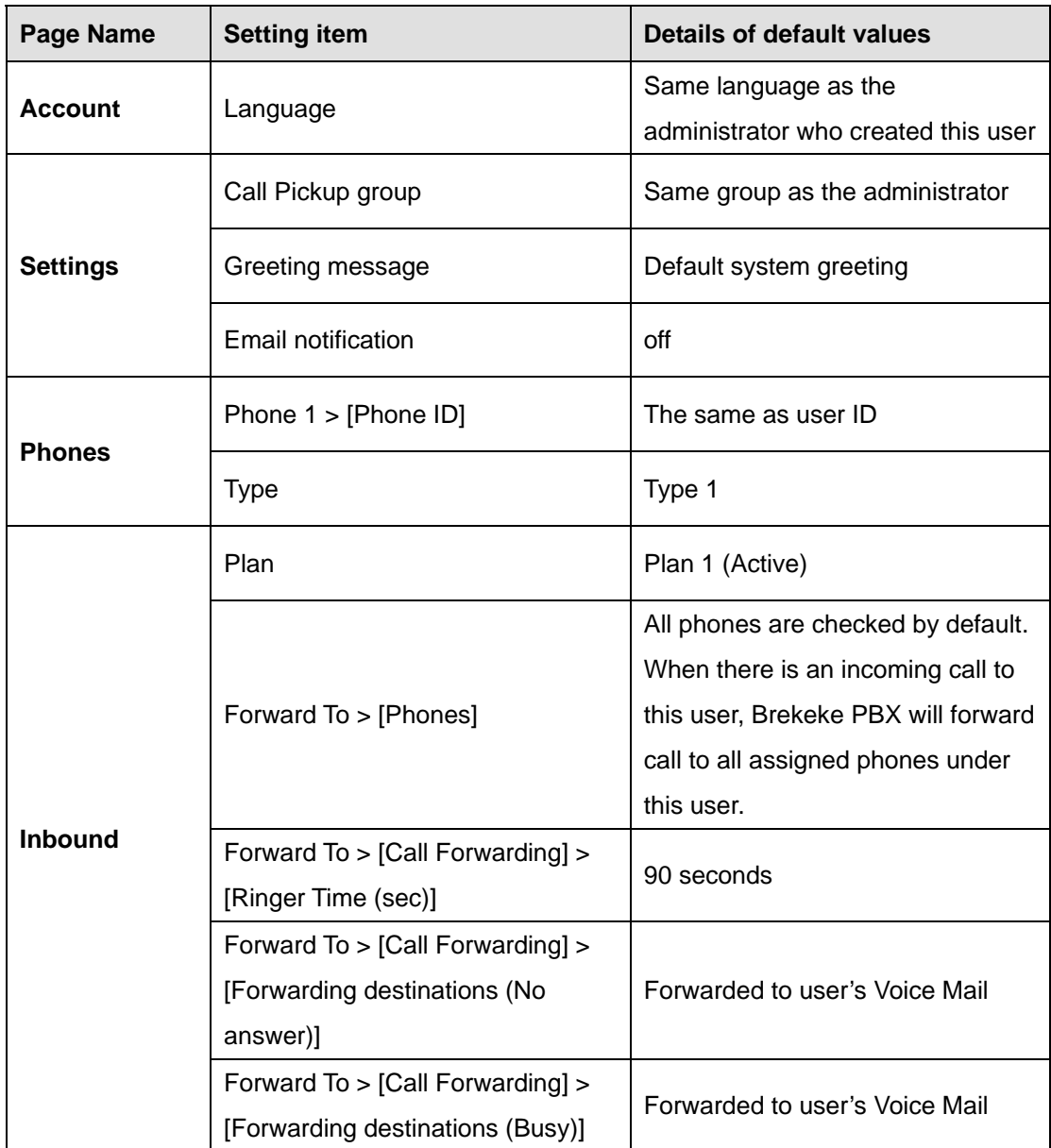

<span id="page-11-0"></span>To change user settings, click User ID from [PBX Admin] > [Extensions] > [Users] list, or select user from [User] menu on the left panel, and navigate each page under the selected user.

#### **6.2.3. Assigning Phones to User Extensions**

For each Brekeke PBX user, up to 4 different phone IDs can be assigned. The default phone ID is the same as Brekeke PBX user ID when this user is created and is assigned to [Phone 1] > [Phone ID] field

The phone ID can be a SIP UA's user ID which is registered at Brekeke PBX bundled SIP Server,

<span id="page-12-0"></span>or a PSTN number which belongs to the owner of this user. The devices with the phone ID number assigned under a Brekeke PBX user can apply Brekeke PBX features to the call..

#### **6.2.4. Voicemail Settings**

After creating the user extensions, you can set up voicemail for each of the users. As described in the section above, user 100's [Forwarding destination (No answer)] and [Forwarding destination (Busy)] are set to "Voice Mail" by default. If devices assigned under user 100 do not answer after ringing for 90 seconds (or when user 100's line is busy), the call will be forwarded to voicemail. The "vm" prefix is specified under the "mediaserver prefix" route at the ARS settings.

- ♦ To leave a voice message directly, dial 07\*< user extension ID>.
- ♦ To check voice messages from your own phone, dial "8" to reach your voicemail inbox.
- ♦ To check voice messages from other phones, dial 08\*<your user extension ID> to directly access your voicemail inbox.

#### **6.2.5. Voicemail Notification by Email**

#### **Step 1: Setting Up Email Sender**

Brekeke PBX supports mail servers which provide "POP before SMTP" authentication or "SMTP" authentication or Encrypted Connection (SSL).

To set up Email Sender:

- 1) Enter the information about your mail server and email user account information at Brekeke PBX Admintool [PBX Admin] > [Options] > [Settings] > [Email settings].
- 2) Set encrypted connection on or off depending on your mail server type.
- 3) Restart Brekeke PBX from Admintool to apply your changes.

#### **Step 2: Setting Up Email Recipient**

To set up an email recipient:

- 1) Navigate to a user [Settings] page by selecting a user from Brekeke PBX Admintool > [PBX Admin] > [Users]
- 2) Set [Voicemail settings] > [Email address\*] to the recipient email address(es)
- 3) Set [Voicemail settings] > [Email notification] to "on".
- 4) Set [Voicemail settings] > [Attach WAV file to Email] to "on" or "off" (depending on whether you want to attach the voice message to the email or not)

#### **6.2.6. Setting Up Call Forwarding**

Call Forwarding is used when users are not available and you want those incoming calls to be redirected to another extension or to voicemail. In this example, calls to extension 101 will also <span id="page-13-0"></span>be forwarded to extension 100.

- 1) Enter user extension number to which you want to forward the call. In this case, enter user extension "100" in user extension 101's [Other Forwarding destinations\*] field.
- 2) Make a call to extension 101. Both phones assigned under user extension 100 and 101 will ring.

#### **6.2.7. Setting Up No Answer Call Forwarding**

To forward incoming calls to another extension instead of using Voice Mail to answer calls after ringer time, set up the forwarding extension in the [Inbound] > [Forwarding destination (No answer)] field.

- 1) Enter user extension "100" in extension 101's [Forwarding destinations (No answer)] field
- 2) Incoming calls will be forwarded to user extension 100 if user 101 phones do not answer in ringer time.

#### **6.2.8. Setting Up Busy Call Forwarding**

To forward incoming calls to another user extension while all phones under a user is "busy", instead of using Voice Mail, set up the forwarding extension in the [Inbound] > [Forwarding destination (Busy)] field.

- 1) Enter user extension "100" in user extension 101's [Forwarding destinations (Busy)] field
- 2) Calls will be forwarded to 100 if user 101 phones return a 486 Busy response or another error response.

# **6.3. Message Waiting Indicator (MWI)**

If your SIP UA supports MWI with "SUBSCRIBE" message, Brekeke PBX MWI feature will be activated with default setting. If there is a special button on your SIP UA to retrieve messages, assign a number (default is "8") to retrieve voicemail messages. Some type of SIP UA can automatically call the SIP URI which is specified in Brekeke PBX NOTIFY packet (for MWI) to retrieve the message without assigning the number manually.

For those SIP UAs that do not send "SUBSCRIBE" message for MWI, you can set Brekeke PBX to send voicemail notification to all PBX users. To Enable MWI, set as below and restart Brekeke PBX from admintool.

[PBX Admin] > [Options] > [Settings] > [Message Waiting Indicator] = on Default value is off.

# <span id="page-14-0"></span>**6.4. Setting Up Ring Groups**

In this example, a Ring Group (1000) is created for all user extensions 101 through 105. When calls are received at Group extension 1000, all specified group extensions (101-105) will ring simultaneously. If no one answers the call within ringer time (10 sec), the call will be forwarded to user extension 100 voicemail box.

- 1) From [PBX Admin] > [Extensions] > [Groups], click [Create a new group]
- 2) Set as following:

[Extension] 1000 [Type] Simultaneous Ring [Group Extensions\*] 101,102,103,104,105 [Ringer time (sec)] 10 [Forwarding destination (No answer)] vm100

3) Save the setting

# **6.5. Setting Up Call Pickup Group**

Call Pickup is a function that allows users to answer incoming calls to any other user extensions by dialing a pre-set number. When a user extension rings, dial **\* <user extension ID>** to answer the call. For example, when user extension 100 rings, dialing \* 100 will enable you to answer the call from any other Brekeke PBX user extension.

9 *If you are using a SIP phone that supports a "Call Pickup" button, please consult with the manufacturer of your SIP phone on how to set up Call Pickup feature.* 

Here are some other special ways of using the Call Pickup feature:

Answer calls that are directed to a Ring Group

Calls directed toward a Simultaneous Ring Group extension can be answered from any user extension using Call Pickup. (For details on how to set up a Ring Group, please refer to section "Setting Up Ring Groups**"**)

#### Extension: 1000 (Simultaneous Ring Group)

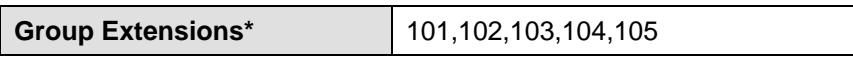

Dialing \*1000 (Simultaneous Ring Group extension number) enables one to pick up the calls and the user extensions in the Ring Group will stop ringing. Incoming calls can still be answered by dialing \*<user extension ID>, such as \*101, \*102... However, using the group extension does not require you to remember each user extension ID in the group. Dialing <span id="page-15-0"></span>\*<ring group extension number> feature works even when a call is directly to a single extension (e.g. 103), or comes through the Auto Attendant.

#### **One touch Call Pickup for specified Call Pickup Group**

By setting up a Call Pickup Group number (generally a ring group number) in a user extension, you only need to dial \*(Star) to pickup the incoming calls to any of user extensions in the group. You may specify a Call Pickup Group at your user extension's [Settings] > [Call Pickup group], such as, 1000.

When there is an incoming call to any user extensions,  $101 - 105$ , in Simultaneous Ring Group extension 1000 > [Group Extensions] field, you can answer the call by dialing \* (Star) only.

# **6.6. Setting Up Call Hunting**

Here is how to set up Call Hunting:

- 1) From [PBX Admin] > [Extensions] > [Groups], click [Create a new group]
- 2) Set as following:

[Extension] 1001 [Type] Call Hunting [Mode] Round robin / Top-down [Hunt group extensions\*] 101,102,103,104,105 [Ringer time (sec)\*] 5 [Waiting time in the queue (sec)] 120 [Max number of calls in the queue] 10 [Call interval (msec)] 3000 [Single attempt] no [Forwarding destination (No Answer)] 100

3) Save the setting

In this example, the call will ring the user extensions in [Hunt group extensions\*] field one by one with waiting time [Ringer time(sec)](5 sec) interval between calling each user extension. When all of the group extensions (101-105) are busy or do not answer, the call will be queued. If any member becomes available within the interval set in [Waiting time in the queue (sec)], Brekeke PBX will ring the available members one by one with waiting time [Call interval (msec)](3000 ms) to ring next group extension after previous user ringing times out. If all members continue to be busy after the specified interval at [Waiting time in the queue (sec)], the call will be forwarded

<span id="page-16-0"></span>to the destination set in [Forwarding destination (No answer)]. In this example, the call will be forwarded to user 100.

The music on hold, which caller is hearing when waiting in queue, can be changed by uploading new sound file from [Sound files] > [Music on hold] field.

# **6.7. Setting Up Auto Attendant**

The example below shows Auto Attendant for extension 1002.

- 1) From [PBX Admin] > [Extensions] > [IVR], click [Create a new IVR] button
- 2) Set as following: [Extension] 1002 [Type] Auto Attendant [Max input digits] 3 [Max retry count] 5 [Ring timeout (sec)] 10 [Default operator] 100 [DTMF timeout (sec)] 20 [Transfer to unregistered users] disable
- 3) Save the settings

In this example, the incoming call to Auto Attendant 1002 will hear default greeting voice prompt for user extension input.

If there is no input in 20 sec ([DTMF timeout (sec)]), Brekeke PBX will ask for re-inputting user extension. After 5 times of no extension input ([Max retry count]), the call will be forwarded to destination set at [Default operator] field.

If caller input extension numbers, the call will be transferred to the user extension whose ID is the same as the first 3 digits ([Max input digits]). If transferred recipient does not answer call within 10 sec ([Ring timeout (sec)]), Brekeke PBX will stop ringing input user extension and Auto Attendant will ask for inputting another extension number.

When [Transfer to unregistered users] is set to enable, caller can apply Brekeke PBX features from Auto Attendant, such as accessing voicemail box, call pickup, call monitoring and so on. Proper value needs to set at Auto Attendant > [Max input digits] field to allow caller's input.

<span id="page-17-0"></span>Optionally, an audio file for Auto Attendant greeting can be uploaded from Auto Attendant > [Sound files] section.

# **6.8. Setting Up Call Forwarding Schedule**

This feature is useful for creating rules for call forwarding during specified times. In this example, incoming calls to Schedule extension 5555 during business hours are directed to the Auto Attendant at extension 1002. After business hours, callers are scheduled to hear "To speak with a live operator, please call during regular business hours. Our regular business hours are Monday through Friday, 9 a.m. to 6 p.m."

The following settings can be used to set up such a scenario.

- 1) Create an Auto Attendant 1003 and upload after business hour greeting to [Greeting messages] under Auto Attendant 1003
- 2) From [PBX Admin] > [Extensions] > [Schedule], click [Create a new schedule] button
- 3) Set as following: [Extension] 5555 [Default Forwarding Schedule] > [Call forwarding] > [Destination] 1003
- 4) Click on [Add Forwarding Schedule] button Set under [Forwarding Schedule 1] as following: At [Forward To] > [Call forwarding] > [Forwarding Destination] field, set 1002 Click on [Conditions] tab, set [Date/Time] section as following [Term] set Schedule starting and ending Date and Year [Days] Check  $1^{st}$ -  $5^{th}$  and Monday through Friday [Time] select and check 9:00 - 18:00
- 5) Save the settings

# **6.9. Setting Up Switch Plan**

Switch Patterns can be used to temporarily and quickly change a user's forwarding destination by setting different forwarding schedule plan as active.

In this example, incoming calls during business hours go directly to user 100 assigned phones. However, during user 100's lunch break, user prefers incoming calls to go directly to voicemail. User 100 can enter DND (Do Not Disturb) mode by switching between pre-defined inbound plans to route incoming calls to his voicemail temporarily during lunch time. We can achieve this by using a Switch Pattern as described below.

#### <span id="page-18-0"></span>**Step 1: Setting Up Switch Plan extension**

- 1) From [PBX Admin] > [Extensions] > [IVR], click [Create a new IVR] button
- 2) Set as following:
	- [Extension] 1004
	- [Type] Switch Plan
	- [Plan number] 2

[on/off] yes

3) Save the settings

#### **Step 2: Setting Up Plans in user extension**

- 1) From User 100 > [Inbound] page, click [Add new plan] button "Plan 2" will show in the plan drop down list window
- 2) Uncheck all phones list in Plan 2 and set [Other Forwarding Destinaitons\*] as vm100
- 3) Save the settings

#### **Step 3: Enter Do Not Disturb Mode**

- 1) User 100 dial Switch Plan extension 1004 from his phone to enter DND mode At user 100 > [Inbound] page, Plan 2 will be set as active
- 2) Any calls to user 100 at this time will be directed to user 100 voicemail inbox.

#### **Step 4: Remove Do Not Disturb Mode**

- 1) User 100 dial Switch Plan extension 1004 from his phone again to remove DND mode. At user 100 > [Inbound] page, the plan before entering DND mode will be set as active again.
- 2) After resuming from DND mode, any calls to user 100 will be directed to his/her assigned phones.

# **6.10. Setting Up Conference Call**

#### **6.10.1. Creating a Conference Room**

The first step to using the Conference Call feature is to set up a Conference Room. In the following example, user 2000 is set up as the conference number.

- 9 *If you are using SIP phone that support "Conference Call" button, please consult the manufacturer of your SIP phone for how to set up Conference Call feature.*
- 1) From [PBX Admin] > [Extensions] > [Conference], click [Create a new conference] button
- 2) Set as following: [Extension] 2000 Leave all other settings as default

#### <span id="page-19-0"></span>3) Save the settings

With the above settings, any user can enter in the conference room by dialing 2000.

#### **6.10.2. Limiting Members Who Can Enter the Conference Room**

You can limit members that join the conference by specifying members (for example "101,102,103") at **[Applies to (Caller numbers)\*] field**. With this setting only user 101, 102, and 103 will be allowed to join the conference. Any other users,cannot join this conference room.

#### **6.10.3. Simultaneous Calls to All of the Conference Members**

A conference member can convene all members of the conference room at once. For example, set 101, 102, 103 at **[Forwarding destinations\*]**. By dialing 2000, all conference members (101, 102, and 103) will be invited simultaneously.

#### **6.10.4. Starting a Conference Call (Alternate Methods)**

Additional methods for starting a conference call are described in the Brekeke PBX Users Guide.

# **6.11. Setting Up Callback**

With callback feature, Brekeke PBX will ring caller back when caller dial to Callback user. In the following example, user 3000 is set up as Callback extension.

- 1) From [PBX Admin] > [Extensions] > [Callback], click [Create a new callback] button
- 2) Set as following: [Extension] 3000 [Ringer time (sec)] 90 [Forwarding destination (No answer)] 100 [Callback callee] 1002
- 3) Save the settings

When caller dial to Callback extension, caller will hear ring tone. If caller hangs up call before ringer timeout, Brekeke PBX will send INVITE to caller back and caller will be directed to destination set in [Callback callee] field when original call answer the call. In this example, caller will be connected to Auto Attendant 1002.

If caller who dial to Callback extension does not hang up call and ringer timeout, the call will be directed to the destination set in [No answer forwarding destination] field

# <span id="page-20-0"></span>**6.12. Setting Up Confirm Call**

- 1) Go to Brekeke PBX Admintool > [PBX Admin] > [Voice Prompts] and upload an audio file named "confirmcall", which will play voice prompt to let call recipient to press confirm key to establish call.
- 2) Go to Brekeke PBX Admintool > [PBX Admin] > [ARS] and create a new ARS Route to use Confirm Call or add Confirm Call setting to an existing ARS outbound route.
- 3) At "Patterns OUT" in the ARS Route, set value to "Confirm" parameter under [Deploy patterns]. You need to enclose the value of the "Confirm" parameter with curly brackets, "{" and "}". In this example, at [Confirm] field set as {confirmcall}
- 4) Specify the confirm key. at [Key] field next to [Confirm] field . The default key is 5.
- 5) Making outbound calls by applying the ARS route with confirm call setting. When call recipient answer the call, he/she will hear confirm voice prompt first. If call recipient presses the confirm key (5) from his phone keypad before voice prompt ends, the call will be established between caller and callee. Otherwise, Brekeke PBX will disconnect the call.
- 9 *If set {confirmcall}{name:&f1} in [Confirm] field, callee can hear caller's name (if available) or caller's phone number after the voice prompt. In this case, you need to set [From] in the Matching patterns, e.g. sip:(.\*)@*

# **6.13. Setting Up Paging**

The phones which support paging will answer incoming calls automatically without taking the handset off-hook when these phones receive the paging information sent in the SIP header from Brekeke PBX.

A list of SIP phones that work with Brekeke PBX paging function and its sample configuration are available at Brekeke Wiki [http://wiki.brekeke.com/wiki/paging-function\\_phone-list](http://wiki.brekeke.com/wiki/paging-function_phone-list)

# **6.14. Setting Up Busy Lamp Field, Presence, and Shared Call Appearance**

- ♦ BLF (Busy Lamp Field) With BLF, when there is a call to the monitored phone, the corresponding key lamp on the monitoring phone will flash and the call can be picked up from the monitoring phone.
- ♦ SCA (Shared Call Appearance) With SCA, users can monitor the external line status and select an available line to place an outbound call or answer the incoming calls.
- Presence With presence, Brekeke PBX can handle presence SUBSCRIBE requests from phones,

<span id="page-21-0"></span>and return NOTIFY responses about the status of the monitored phones such as "available" or "on the phone".

A list of SIP phones that work with these function and its sample configuration are available at Brekeke Wiki [http://wiki.brekeke.com/wiki/BLF-SCA-and-Presence.](http://wiki.brekeke.com/wiki/BLF-SCA-and-Presence)

# **6.15. ARS Settings**

For more information about the ARS feature, please refer to Brekeke PBX Administrator's Guide (Advanced).

#### General

Use [General] section to enable or disable ARS template and settings required by some Brekeke PBX features, such as, Shared Call Appearance, ARS group, call logs database for billing and so on.

#### **Registration**

- Register VoIP gateway port SIP number at Brekeke PBX bundled SIP Server, Brekeke PBX will accept calls from this gateway even if the gateway is not registered at Brekeke PBX bundled SIP Server.

- When making outbound calls from UAs to an ITSP through Brekeke PBX and provider needs authentication information from caller, Brekeke PBX will send user and password set in this section to provider IP or domain set in [Proxy Address] field.

#### **Patterns**

Define Patterns IN and OUT to receive and send calls from/to SIP devices and services.

#### **Priority**

It is useful to set priority when there are multiple options for making calls, such as when you have multiple PSTN gateways for outbound calls or when you subscribe to multiple VoIP service providers. Lower numbers hold the higher priorities

#### ♦ **Max Sessions**

Setting "-1" specifies an unlimited number of sessions. Set [Max Sessions] field to define the maximum sessions that can be handled by each pattern, such as when there is a limited number of Gateway channels or subscribed lines for SIP services.

For the ARS routes in the same group, there is only one session counter. The session counter will increase 1 when there is a call through ARS route no matter Pattern IN or OUT. If this session counter is equal to any [Max Sessions] value set in the ARS routes in the same group, the next matched session cannot apply to this pattern (IN or OUT), or any ARS routes when all patterns' [Max Sessions] of the ARS routes in the same group are set the same value.

<span id="page-22-0"></span>♦ **Edit Variables** 

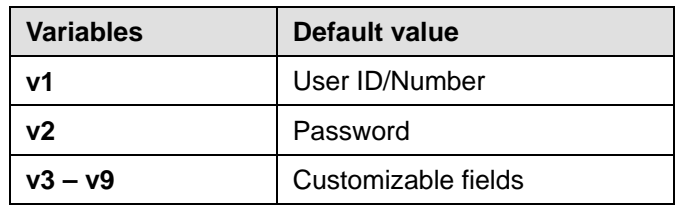

# **6.16. PSTN Access Using a VoIP Gateway**

Using a SIP compliant VoIP Gateway, Brekeke PBX users can receive calls from Public Switched Telephone Network (PSTN) and make calls to PSTN lines.

#### **6.16.1. VoIP Gateway Setup**

Set the following at your VoIP Gateway:

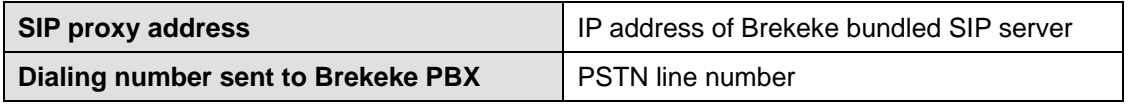

#### **6.16.2. ARS Route Setup**

Setup "Patterns - IN" and "Patterns – OUT" in Gateway ARS Route to receive and make calls from/to the Gateway.

Set as following to register the gateway at the Brekeke PBX bundled SIP server. Many PSTN Gateways have a short interval between sessions during which the line is unavailable. Modify [Session interval (ms)] field setting to reflect this delay as needed.

#### **[Registration]**

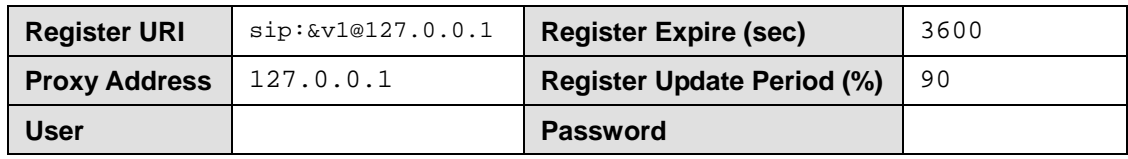

#### **6.16.3. Receiving PSTN Calls**

Create Gateway ARS Route "Patterns – IN" to receive calls from a gateway

#### **Patterns - IN**

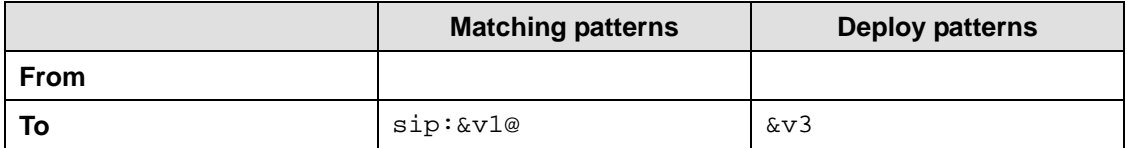

<span id="page-23-0"></span>Click the [Edit Variables] link at upper-right corner of ARS Route page

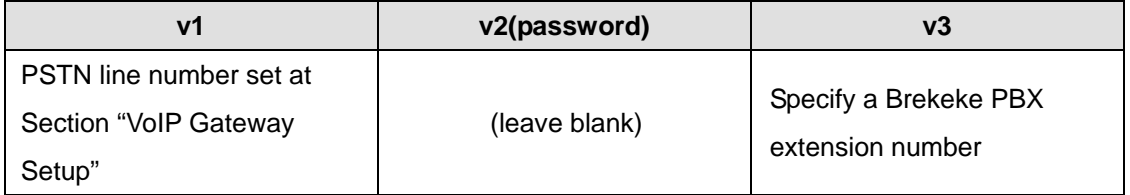

#### **6.16.4. Calling PSTN Numbers**

#### **One Stage Dialing**

If your VoIP Gateway supports One Stage Dialing, a Brekeke PBX user can make a PSTN direct call by setting an ARS Route as follows:

#### **Patterns - OUT**

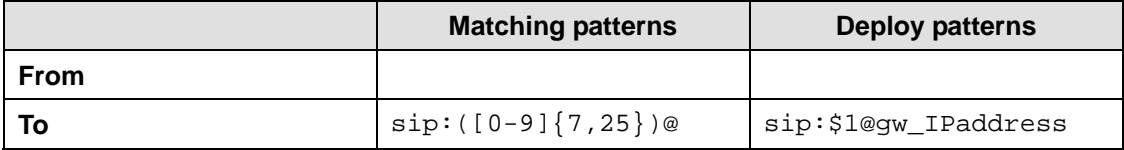

In this example, Regular Expressions were used to define the Matching and Deploy patterns. A Brekeke PBX user dials a number, whose digits are between 7 and 25, will be considered as a PSTN call. Brekeke PBX will apply the above ARS Route and the call will be sent to gateway. If you have multiple VoIP Gateways used for outbound calls, define more detailed dialing pattern in [Matching patterns] > [To], and change [Priority] field as your need to define the usage order of Gateways. Please note lower numbers hold higher priorities. And use [Max Sessions] field to define the total sessions handled by each pattern.

#### **Two Stage Dialing**

If your VoIP Gateway supports Two Stage Dialing, have the gateway's PSTN port register with Brekeke PBX bundled SIP server. Let us suppose the gateway's PSTN port has the SIP user name, 111. To call a PSTN number, dial the gateway's PSTN registered port number (in this example, it is number 111) and then dial the destination PSTN number, or configure DTMF setting at ARS Route OUT pattern so that the dialed numbers will be sent to gateway as DTMF tones.

The OUT pattern to send destination number by DTMF in two stage dialing is shown as below: **Patterns - OUT** 

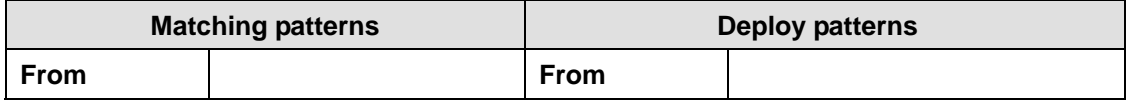

<span id="page-24-0"></span>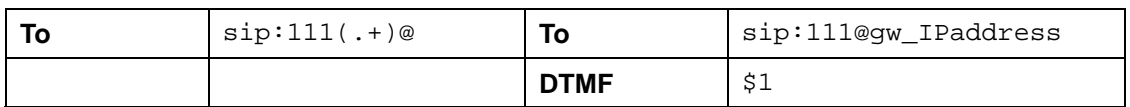

9 *If delay is needed before sending DTMF, set [DTMF] field as {file\_name}\$1. Default files are {1sec}, {2sec}, {120ms}, {240ms}, and {500ms}. Customized files can be uploaded from Brekeke PBX admintool > [PBX Admin] > [Voice prompts] and set [Language]: Common.* 

# **6.17. Connecting with Internet Telephony Service Providers (ITSPs)**

#### **6.17.1. Account Information for Third Party SIP Server**

Acquiring the information shown below is necessary to connect with a third party SIP server.

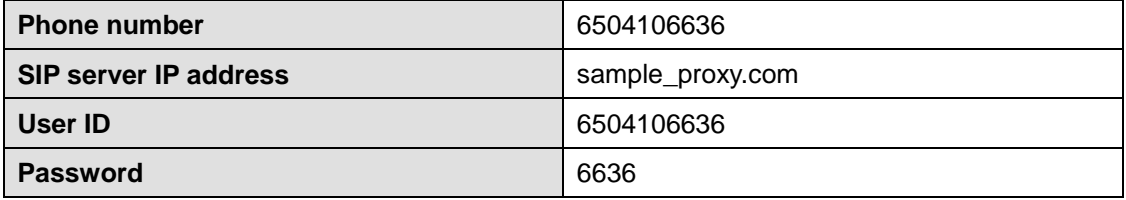

- 9 *Depending upon the provider there may be restrictions for connecting to services, such as available information or equipment used to connect. Please contact your VoIP service provider for more details.*
- 9 *Please note that we do not guarantee connection with third party products.*

#### **6.17.2. Setting ARS for ITSP using multiple accounts**

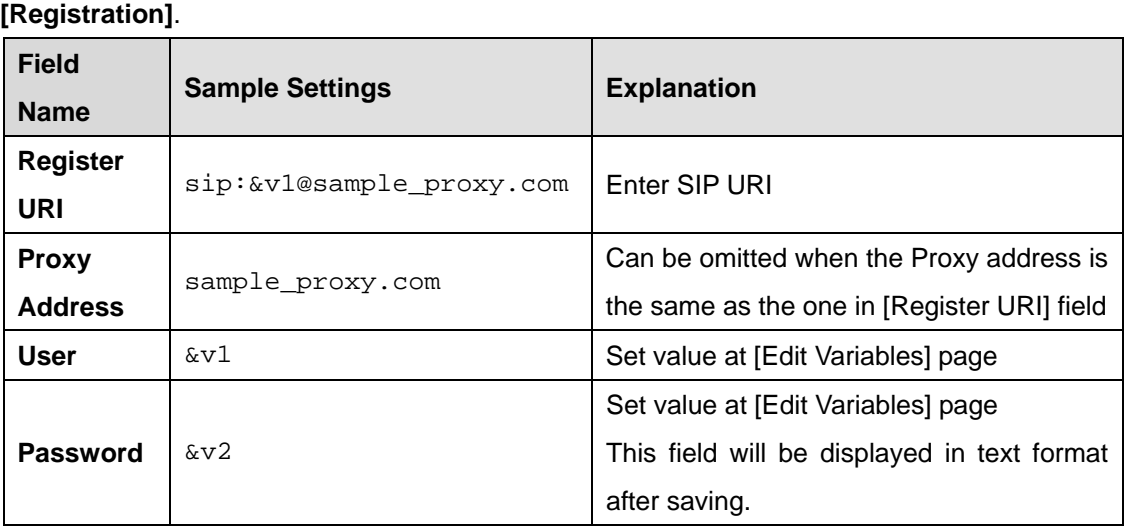

# **[Patterns – IN]**

In the pattern-IN example below, Brekeke PBX user extension 100 (&v3 value, set at [Edit Variables] page) is set to ring when a call comes through the third party SIP server. Leaving the <span id="page-25-0"></span>"From" field blank carries over the Caller ID information.

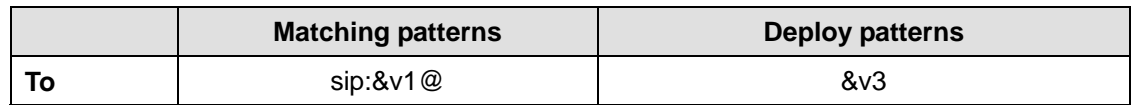

9 *Check [Apply to Request URI instead of To] when To header sent from ITSP is different from To defined in the ARS Route Patterns – IN.* 

#### **[Patterns – OUT]**

Patterns - OUT defines patterns for converting SIP URI to match your VoIP provider's header format requirements. In the example below, dialed numbers with 7 to 25 digits will be directed through the VoIP service provider. To ensure that the recipient's caller ID display will function, the "From header" will be changed according to the rules of the provider. Set [Priority] and [Max Sessions] as you need.

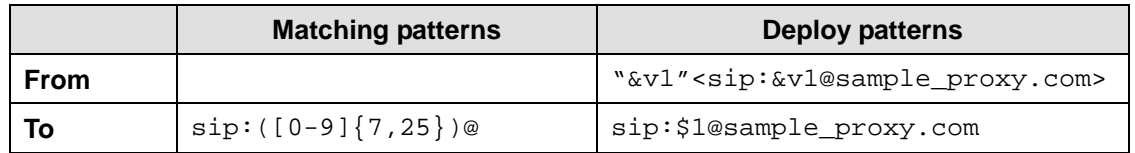

9 *Some VoIP service providers restrict the connection when FROM or TO header information is different from their own header format.* 

#### **[Edit Variables]**

Click the [Edit Variables] link at upper-right corner of ARS Route page

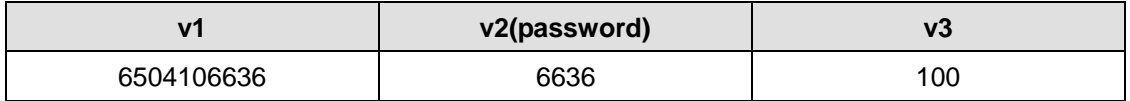

# **6.18. ARS Outbound Route Failover**

Utilizing the Automatic Route Selection (ARS) outbound route failover feature allows users to create redundant telecommunications systems. If an outbound route is not available or usable, Brekeke PBX will fail over the session to an alternative route.

#### **6.18.1. Usage Examples**

- ♦ Brekeke PBX provides automatic failover to alternative ITSP service in the event of failure at your specified ITSP service.
- ♦ Brekeke PBX provides automatic failover to analog telephone session via PSTN Gateway in the event of failure at your specified ITSP service.

<span id="page-26-0"></span>♦ Creating redundant analog telephone connections with multiple PSTN Gateways.

#### **6.18.2. Setting Examples**

The ITSP line is set for regular outbound sessions. When the ITSP line fails, the outbound sessions will be routed through PSTN Gateway.

In the following example, two ARS routes are created, "ITSP\_A" and "MyGateway". The route with highest priority "ITSP A" will be used for outbound calls with 7 to 25 digit dialing number. If there is no response within 4 seconds (Response timeout: 4000 ms) for INVITE messages or "500-599" response was received, Brekeke PBX will continue searching next route matching outbound session request. And the next highest prioritized route "MyGateway" will be chosen for the alternative route for the session. Since the recovery time is set for one hour (3600000 ms) in "ITSP\_A", the matching sessions will be routed through route "MyGateway" for one hour after the failover. If "ITSP\_A" is back on running in an hour, the sessions will be routed through the highest priority route, "ITSP A" again.

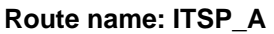

| <b>OUT - 1</b>         |   | <b>Matching patterns</b>        |                        |         |                                       | <b>Deploy patterns</b> |                            |             |  |
|------------------------|---|---------------------------------|------------------------|---------|---------------------------------------|------------------------|----------------------------|-------------|--|
| <b>Priority</b>        | 1 | <b>From</b>                     |                        |         |                                       | <b>From</b>            | "xxx" < sip: xxx@itsp.com> |             |  |
| Max<br><b>Sessions</b> | 4 | To                              | $sip:([0-9]\{7,25\})@$ |         | To                                    | sip:\$1@itsp.com       |                            |             |  |
|                        |   | Parameters                      |                        |         |                                       |                        |                            |             |  |
|                        |   | Next route on<br>failure        |                        | Yes     | Disable on<br>registration<br>failure |                        |                            | Yes         |  |
|                        |   | <b>Response</b><br>timeout (ms) |                        | 4000    | <b>Error codes</b>                    |                        |                            | $500 - 599$ |  |
|                        |   | <b>Recovery</b><br>time (ms)    |                        | 3600000 |                                       | Disable on<br>failure  |                            | This route  |  |

Patterns - OUT

[Response Timeout (ms)] should be adjusted according to your environment. For PSTN Gateways and SIP servers located in the local network may not require setting long Response Timeout intervals. For the route that requires an internet connection or if a delay is expected, the Response Timeout intervals should be set longer.

- ♦ [Disable on registration failure] is set as "yes" in Route "ITSP\_A". When registration is not working property at "ITSP-A" route, it will be disabled and "MyGateway" route will be used instead.
- ♦ [Disable on failure] is set as "This route". It will disable whole route. If there are other IN/OUT patterns defined in this route, they will be unusable when failover happens. Set as "This pattern" will only disable the current pattern and other patterns in this route will still be usable.

#### **Route name: MyGateway**

Patterns - OUT

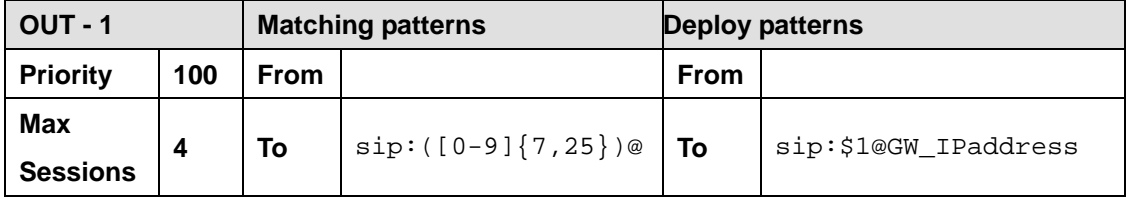

# <span id="page-28-0"></span>**7. Setup Items**

# **7.1. Start/Shutdown**

At start/shutdown page, system administrator can check Brekeke PBX and its bundled SIP Server running status, current events like ARS route registration history, and restart or shutdown Brekeke PBX and bundled SIP Server.

# **7.2. Options**

The following list displays the settings under the **[Options]** menu. This menu is only available to system administrators.

## **7.2.1. Settings**

#### **General Settings**

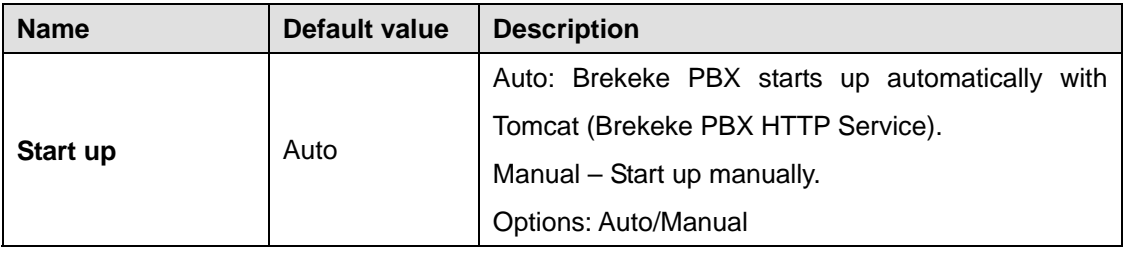

#### **Name Default value Description Call pickup prefix**  $*$  **Prefix for picking up calls Port number Port number 1** 5052 The port number that Brekeke PBX will use. Modify as needed to avoid port confliction **Max concurrent sessions**  Depends on license The maximum number of concurrent sessions that Brekeke PBX can handle. (Cannot be modified) **Max number of UAs (User Agents)**  Depends on license The maximum number of SIP UAs that Brekeke PBX can handle. (Cannot be modified) **Min Port** 30000 Minimum port number the RTP Protocol uses for sending voice data. Adjust setting as needed **Max Port Aggger Maximum** port number the RTP uses for sending voice data. Adjust setting as needed **RTP relay** on on – RTP is handled by Brekeke PBX. off – RTP is not handled by Brekeke PBX.

#### **PBX System Settings**

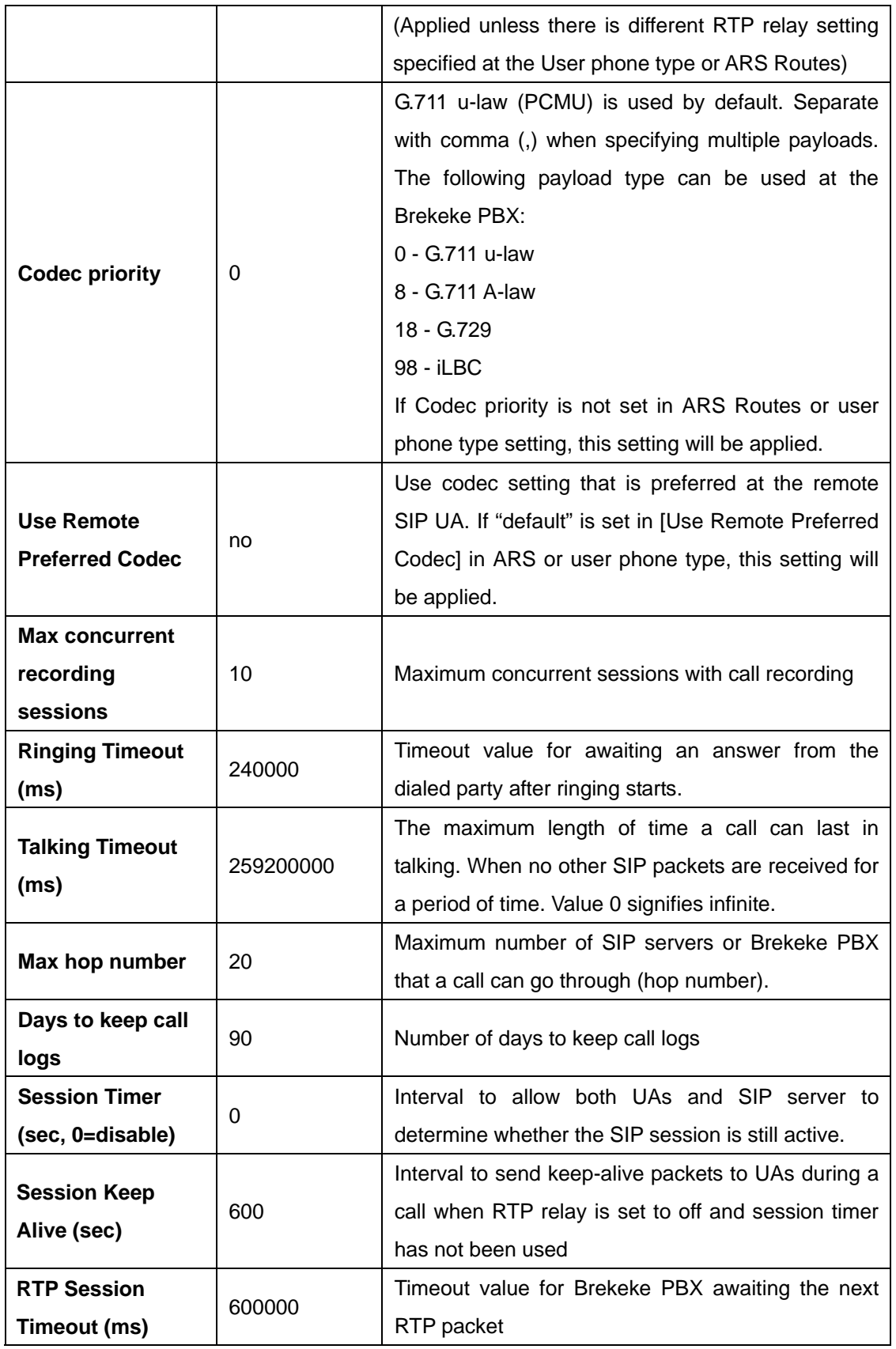

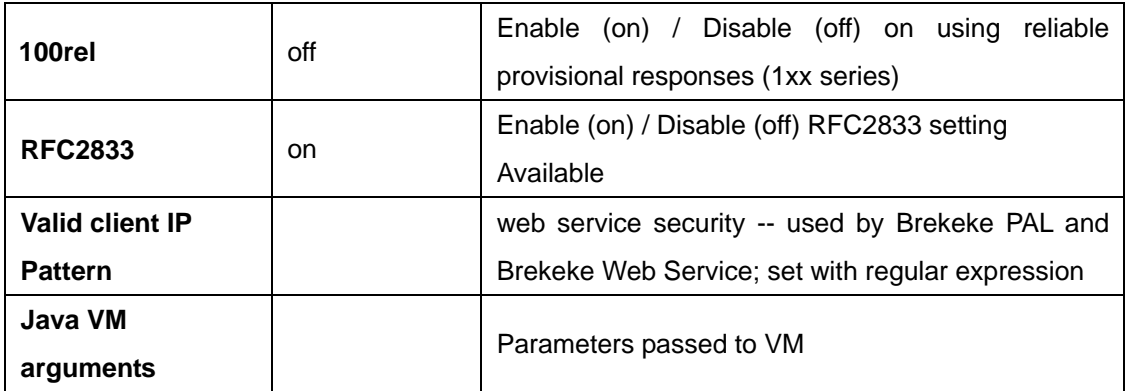

# ♦ **Media Server System Settings**

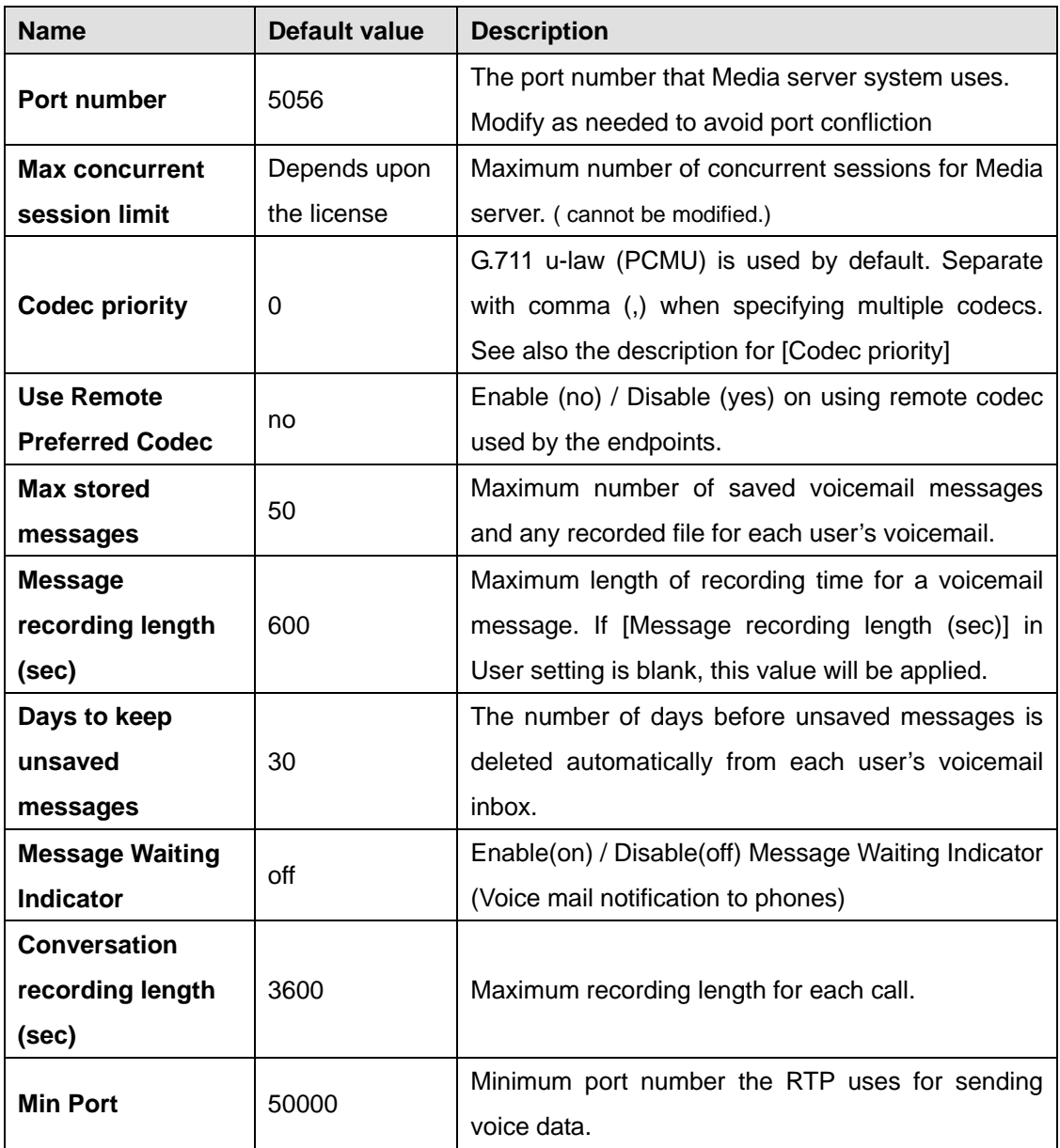

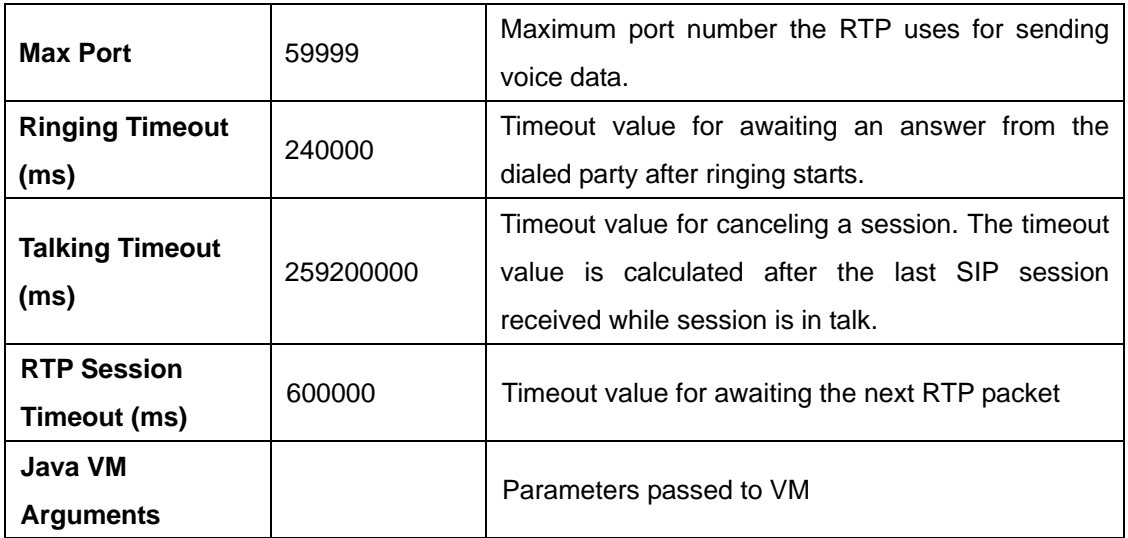

 $\mathcal{S}$  *ms = 0.001 second* 

### ♦ **Email Settings**

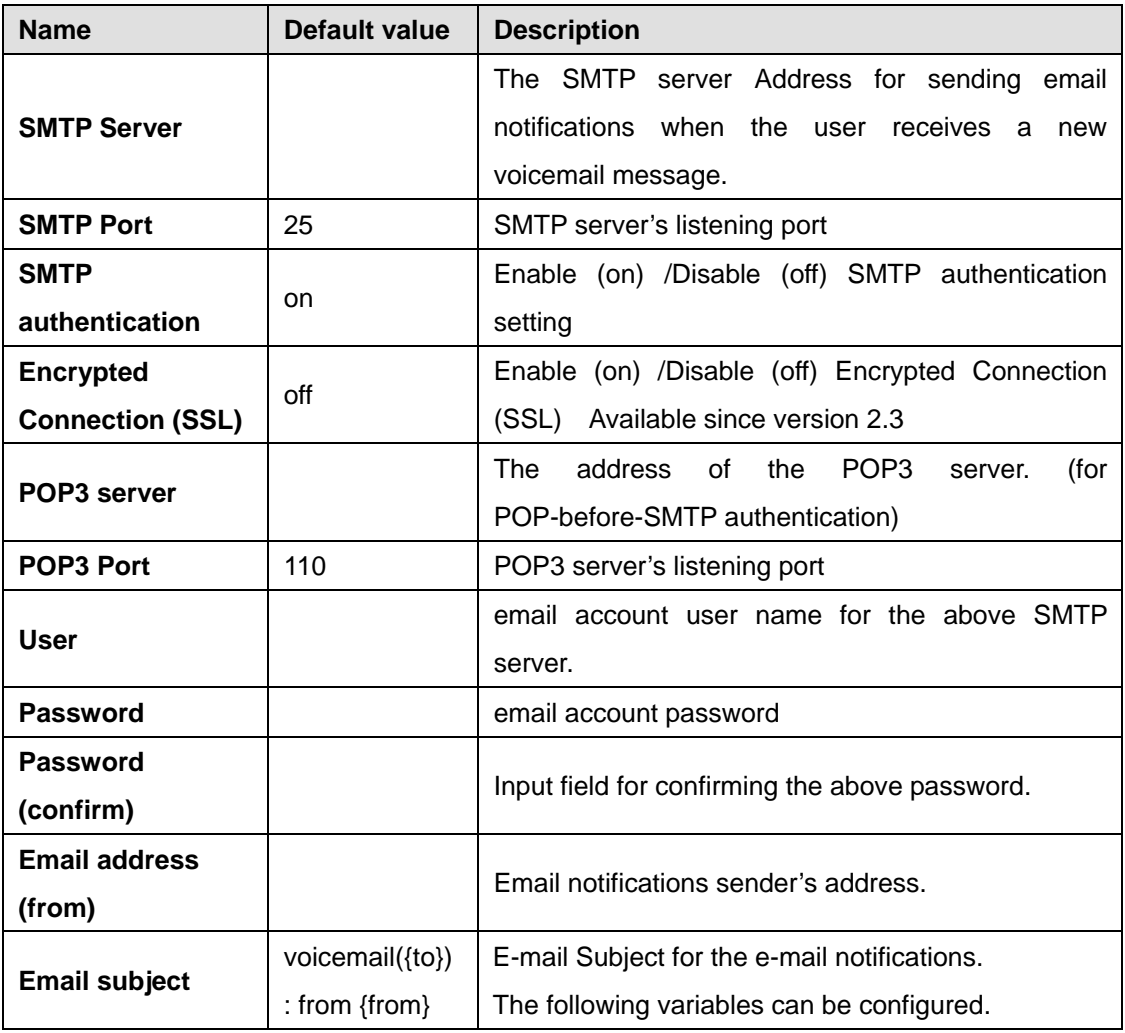

<span id="page-32-0"></span>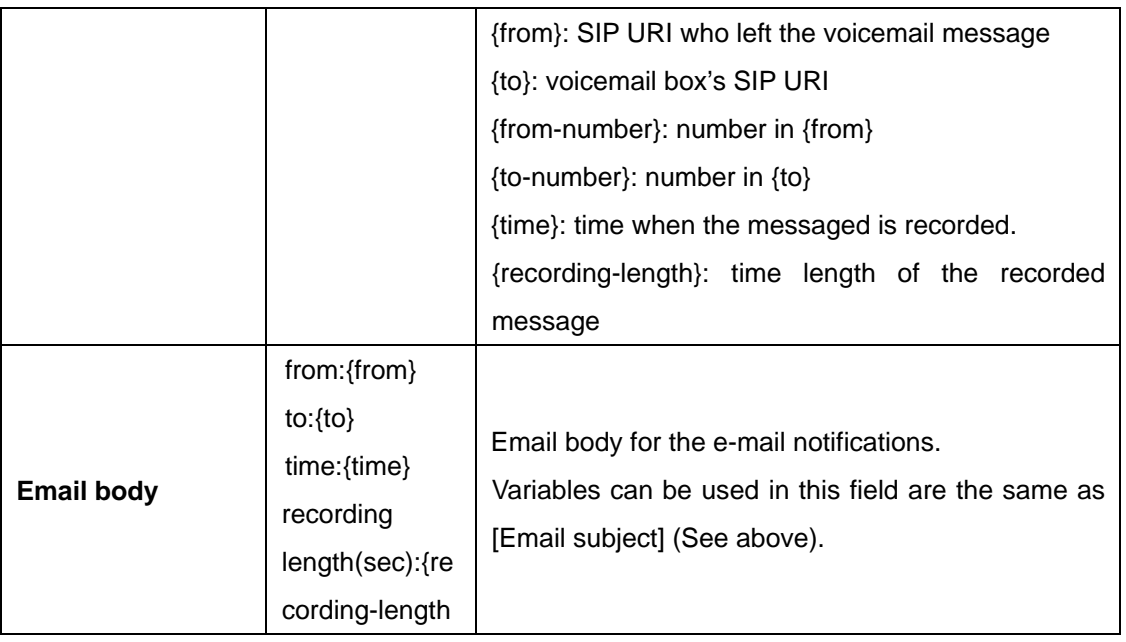

### ♦ **PAL Settings**

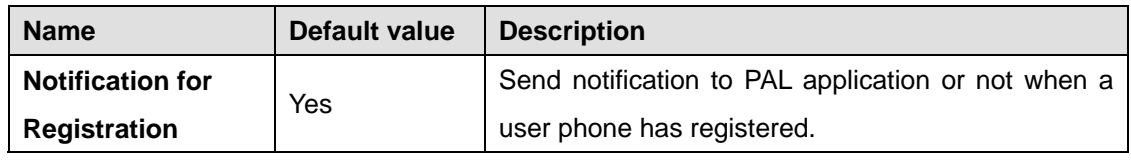

#### **7.2.2. User Access Settings**

Restrict the features those are displayed and can be modified from User account when User log into Brekeke PBX Admintool

## **7.2.3. Phone Type**

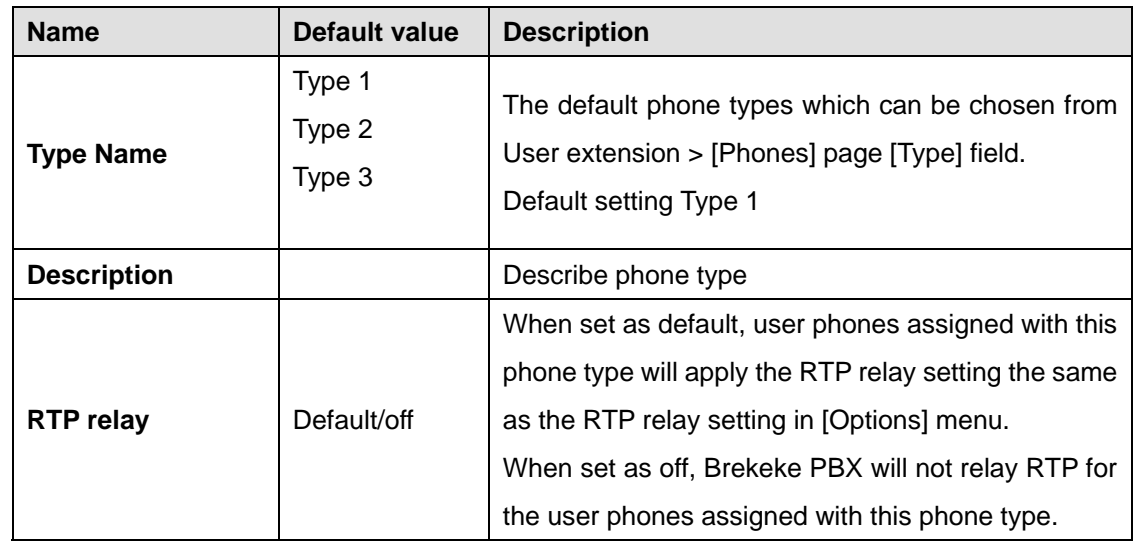

<span id="page-33-0"></span>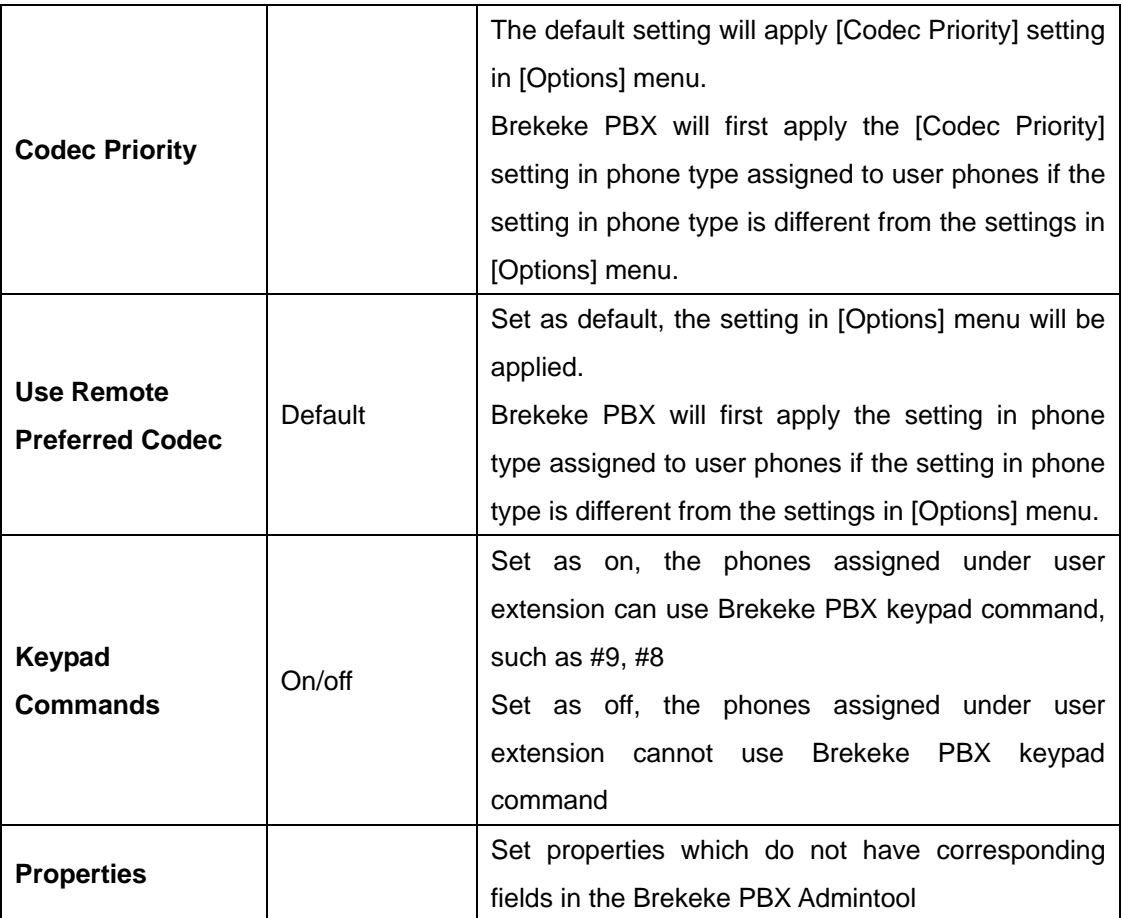

## **7.2.4. Auto Sync**

[Auto Sync] menu is used for Brekeke PBX redundancy setup. This feature requires a license upgrade.

#### **7.2.5. Advanced**

The menu item [Options] > [Advanced] allows you to set properties which do not have corresponding fields in the Brekeke PBX admintool. Please refer to other manuals and tutorials regarding the type of properties that may be edited here.

# **7.3. Voice Prompts**

#### **7.3.1. System Voice Prompts**

Upload customized sound file to overwrite system default sound file or use as needed. A list of Name, Language, and Description will display.

<span id="page-34-0"></span>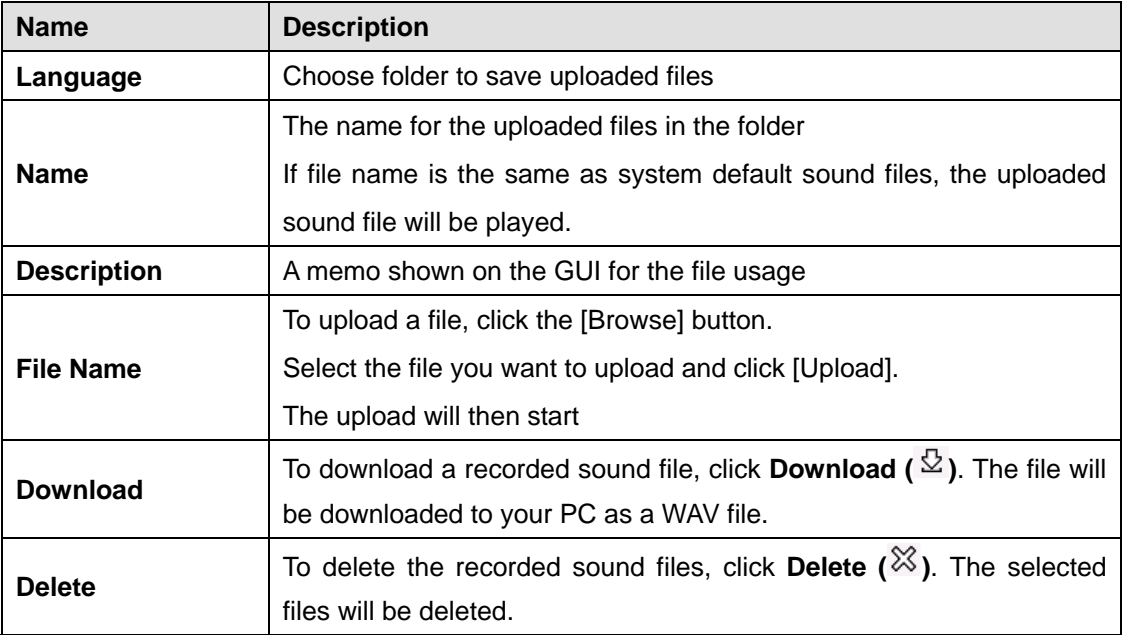

#### **7.3.2. Notes for Sound Files**

Uploaded sound files must be formatted as below.

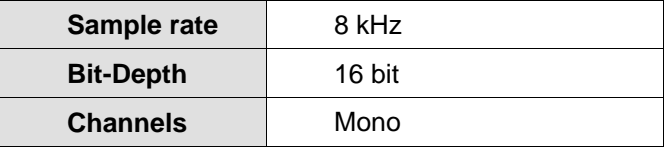

You may use sound recording applications, such as Windows Microsoft Sound Recorder. We recommend that you adjust the pause and sound level to suit your needs and requirements.

# **7.4. Automatic Route Selection (ARS)**

Brekeke PBX automatically selects the optimum call route from preset routing options. This feature can be used for Least Cost Routing, traffic management, and load balancing of VoIP Gateways or PBXs.

#### **7.4.1. Adding a New Route**

To add a new route:

- 1) Choose **[ARS] > [Settings] > [New Route]** from the submenu.
- 2) Type the name of a Route in the input field on the new popup window.
- 3) Click **[OK]** to add the route.

#### <span id="page-35-0"></span>**7.4.2. Editing, Copying, or Deleting a Route**

To edit/copy/delete a route:

- 1) Select **[ARS] > [Settings]** from the submenu.
- 2) Uncheck [Hide Disabled Rules] and [Hide Details] to show all ARS Routes and details
- 3) Click on ARS route name to edit a route
- 4) Choose copy, or delete icon to complete related actions.

#### **7.4.3. Viewing an Active Route**

To view an active ARS route:

- 1) Choose **[ARS]** > **[Running Status]**.
- 2) Uncheck [Hide Details] to show details about each Route
- 3) Click on route name to show the details about the active route

If no ARS route is enabled, there will be no route displayed under [Running Status]. Select [Settings] will display all ARS Routes.

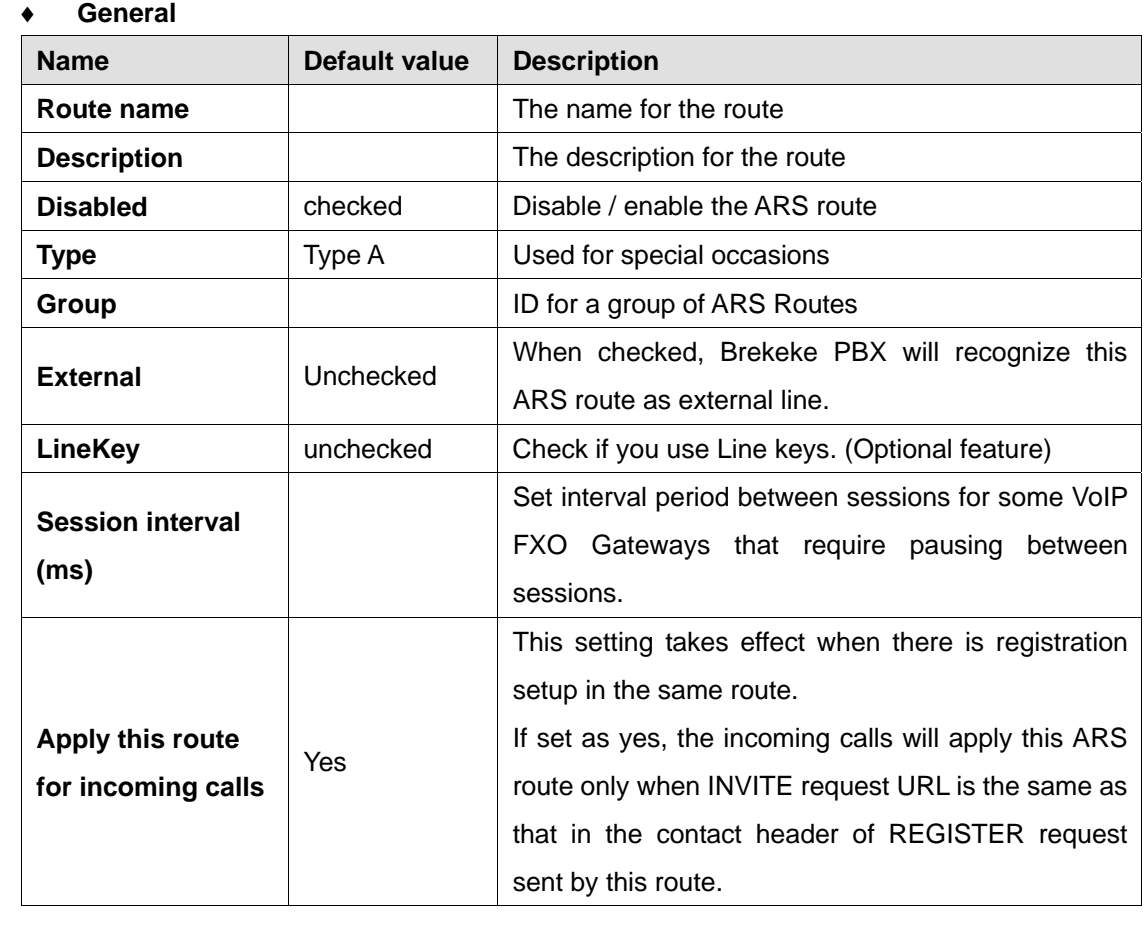

#### **7.4.4. ARS > Route Template**

♦ **Registration** 

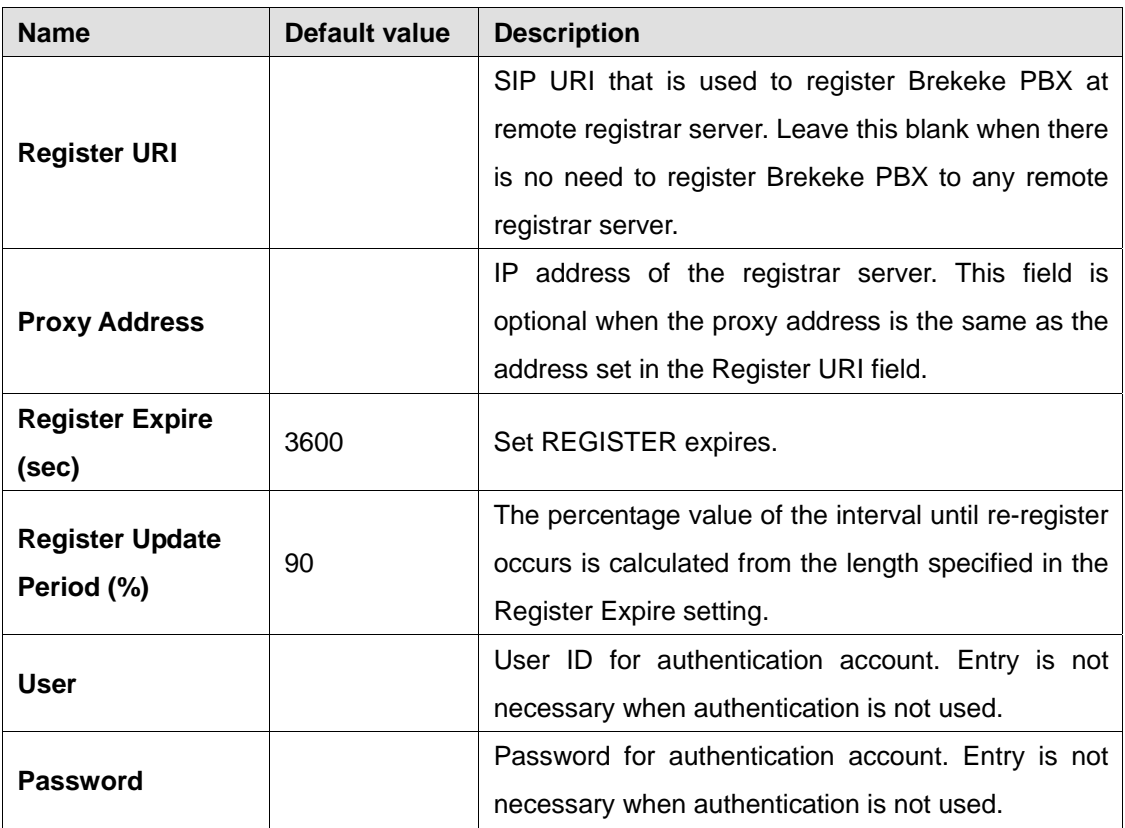

#### ♦ **Pattern - IN**

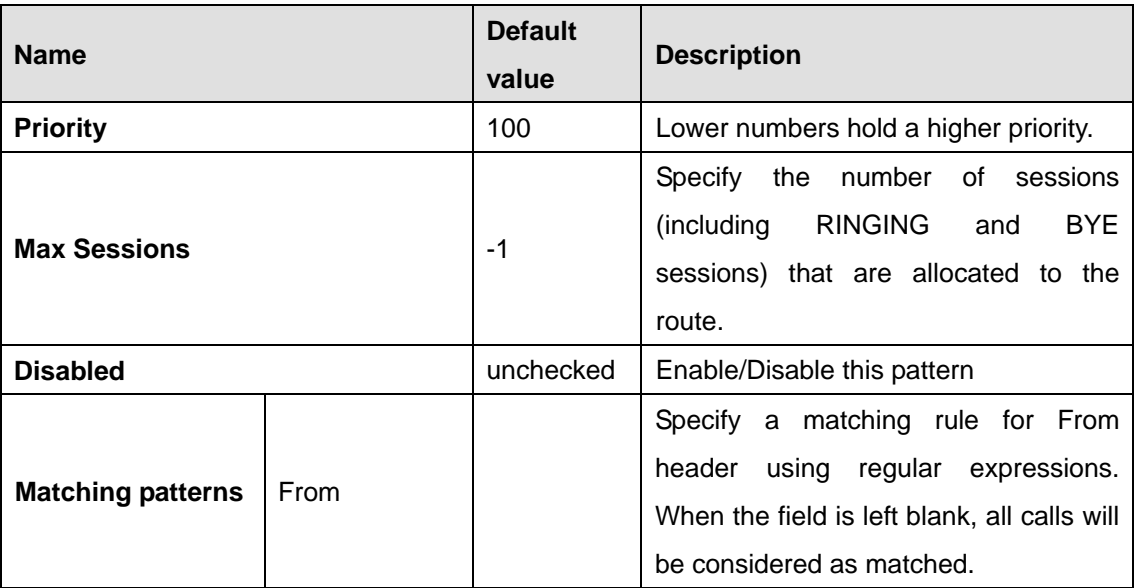

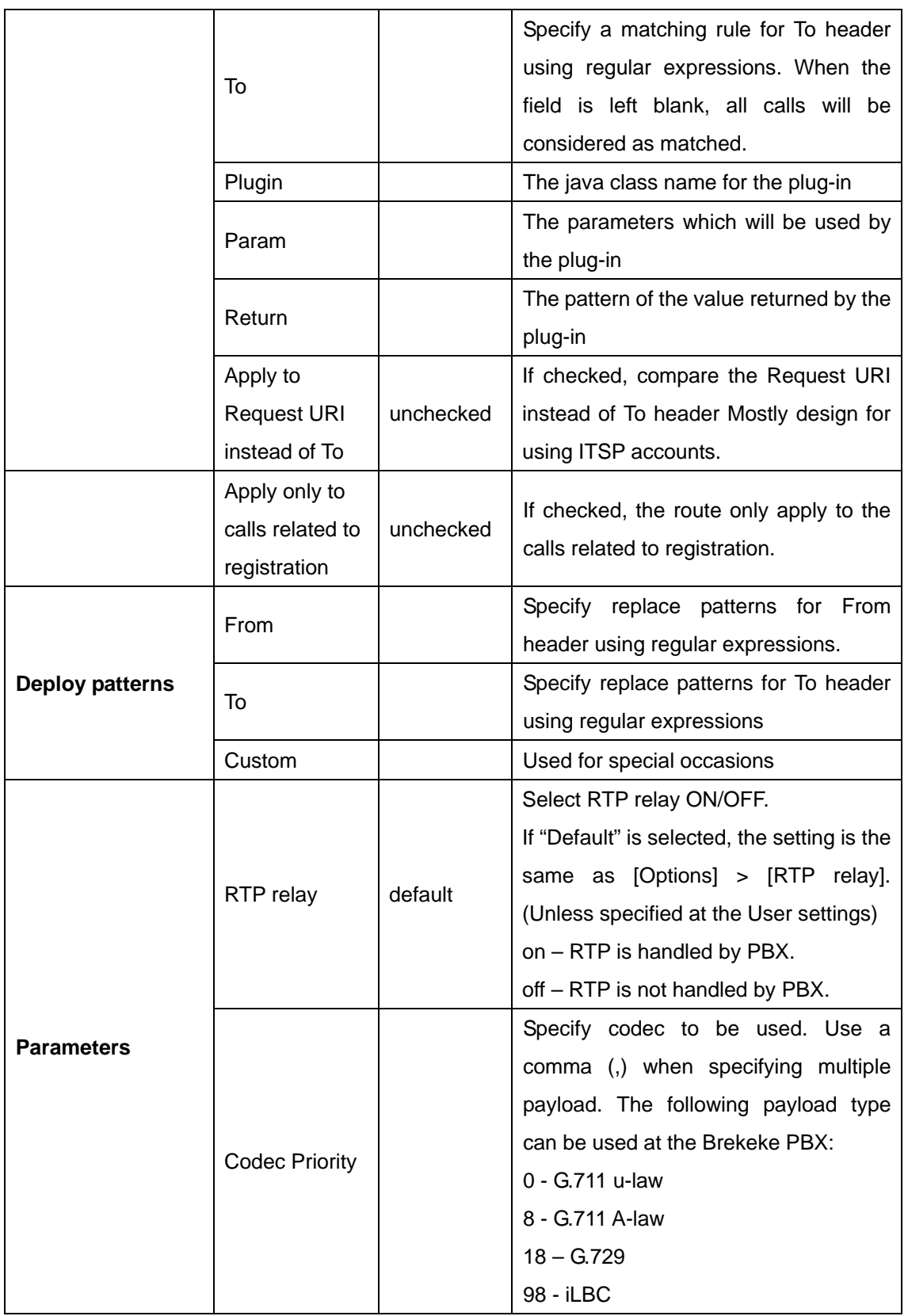

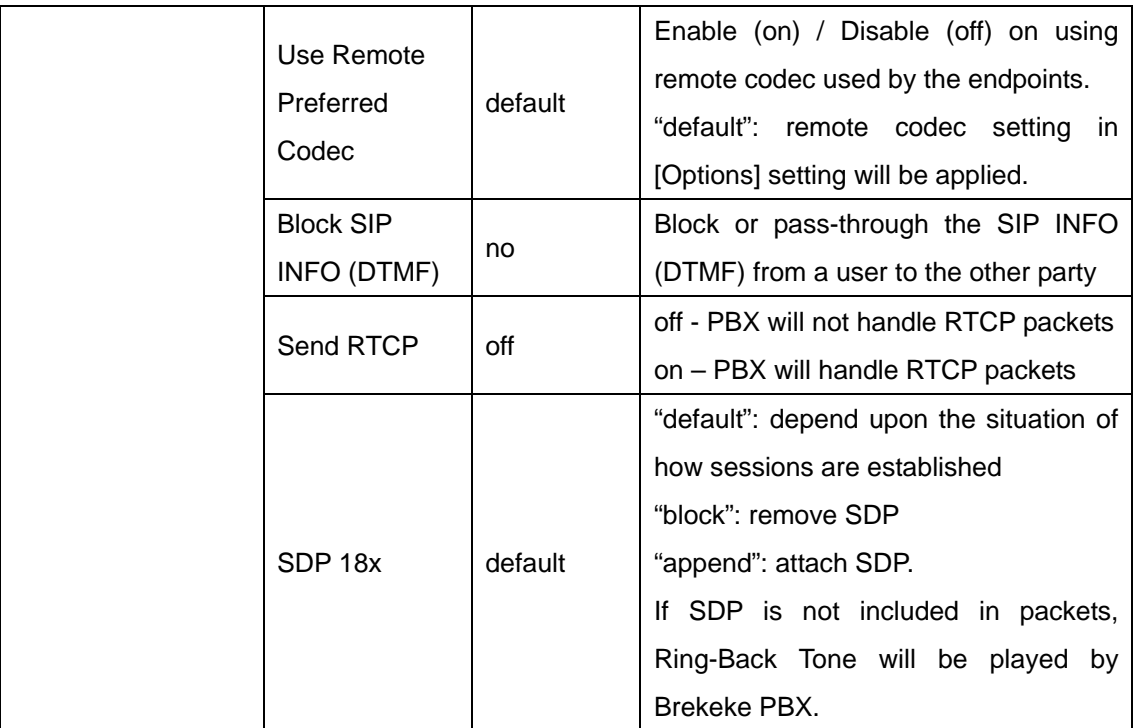

#### ♦ **Patterns - OUT**

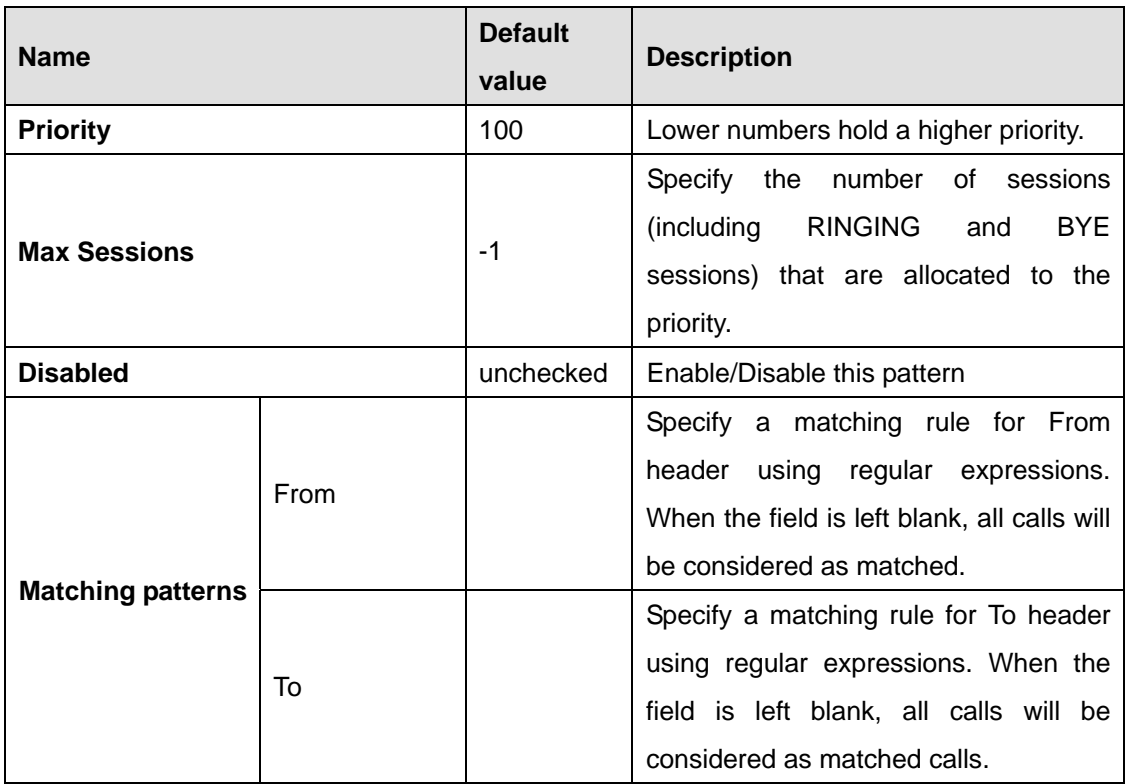

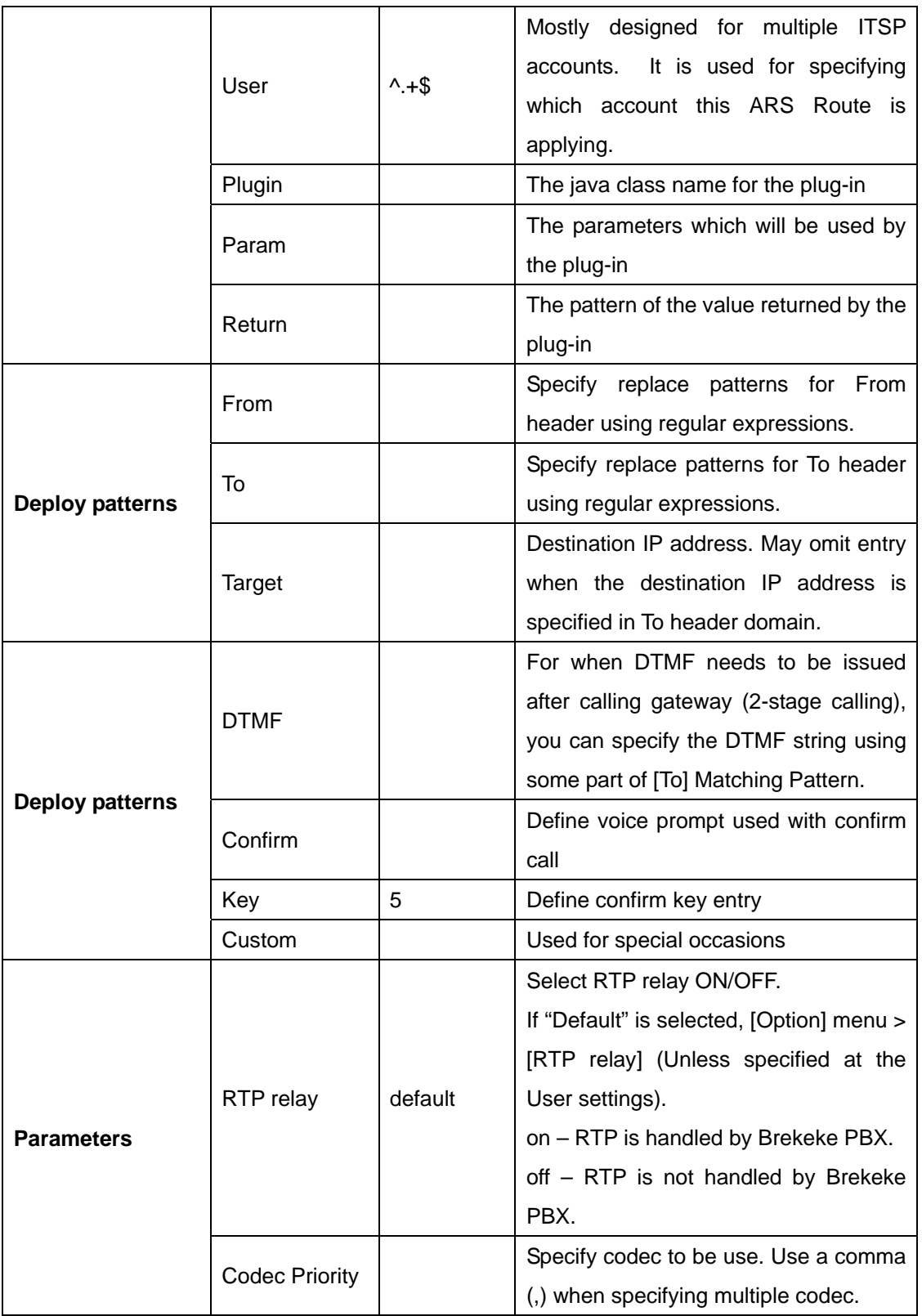

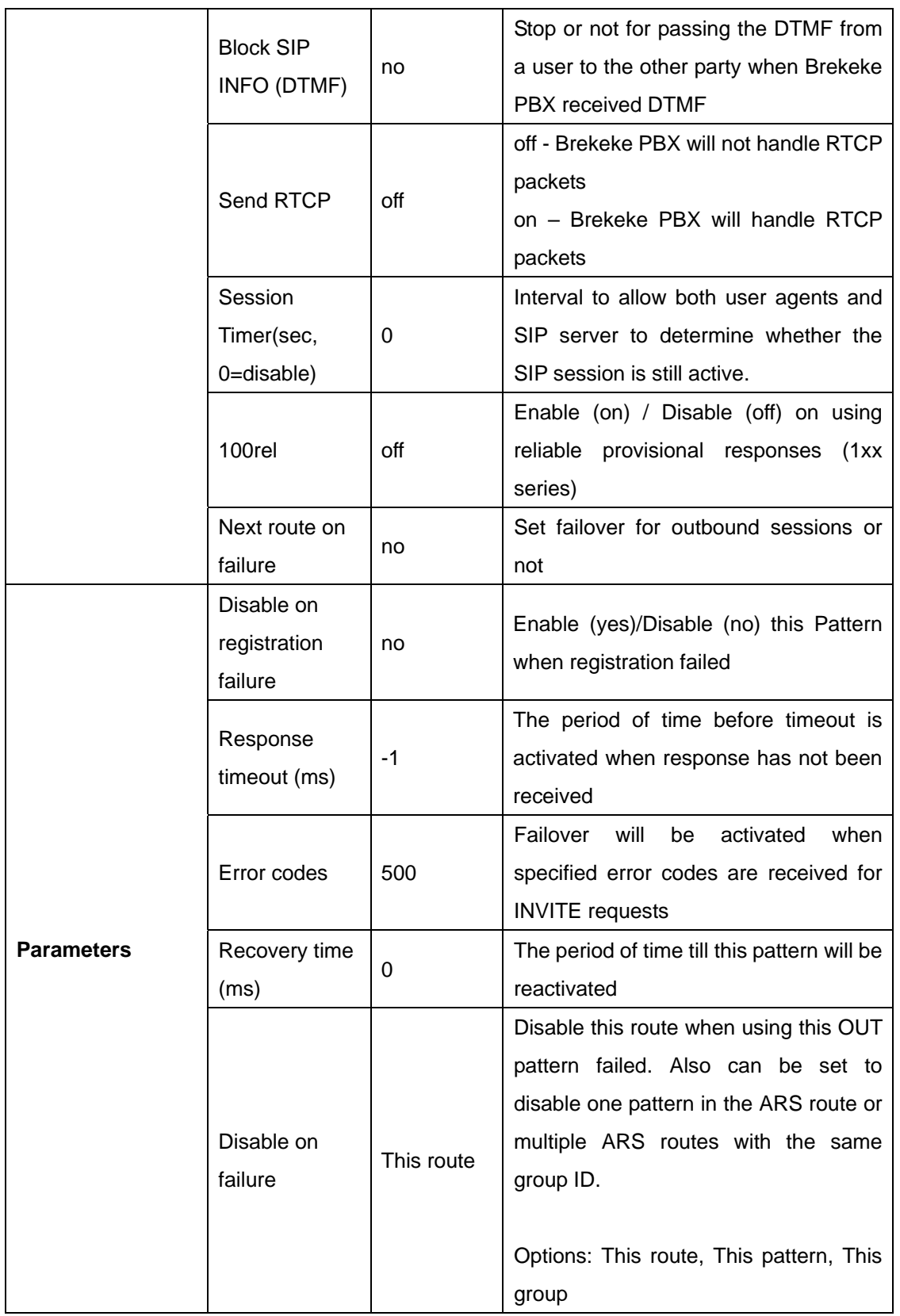

# <span id="page-41-0"></span>**7.5. Call Status**

The Call Status of ongoing calls is displayed under the **[Call Status]** menu. By specifying search criteria, the search result is displayed on the screen. You can view detailed information for the selected search result.

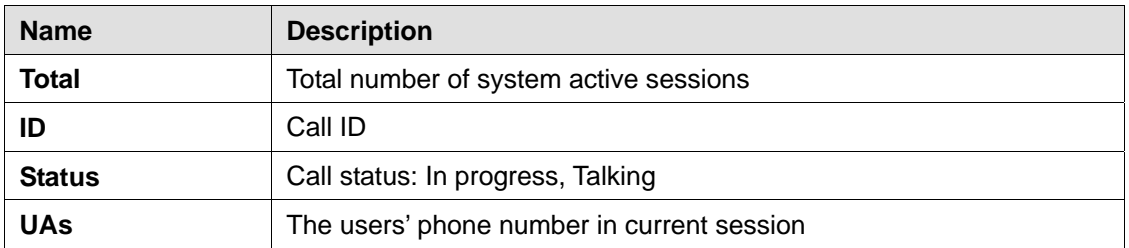

#### **7.5.1. Status**

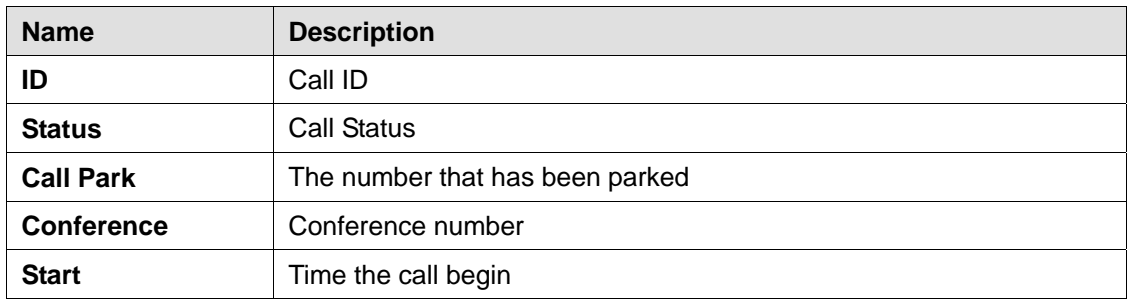

#### **7.5.2. UAs (User Agents)**

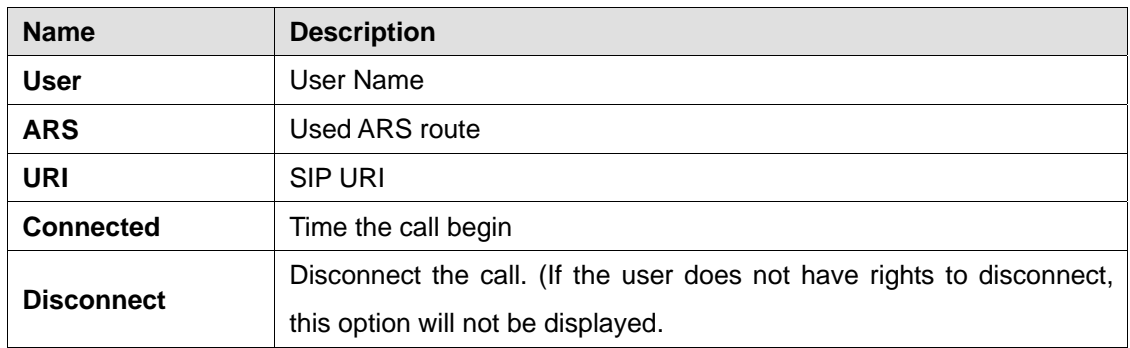

# **7.6. Call Logs**

Call Log information is available through Brekeke PBX. By specifying a date, you can view call log information for that date. By default, call log information is displayed in html on the browser, by clicking the **[csv]** button, you can download a log file to your local machine in .CSV format. Individual Call logs for each user are available under each user.

# <span id="page-42-0"></span>**7.7. Notes**

The menu item is used by Brekeke PBX plug-ins to access text data or save script files for IVR script users. You can also use this for making some memos.

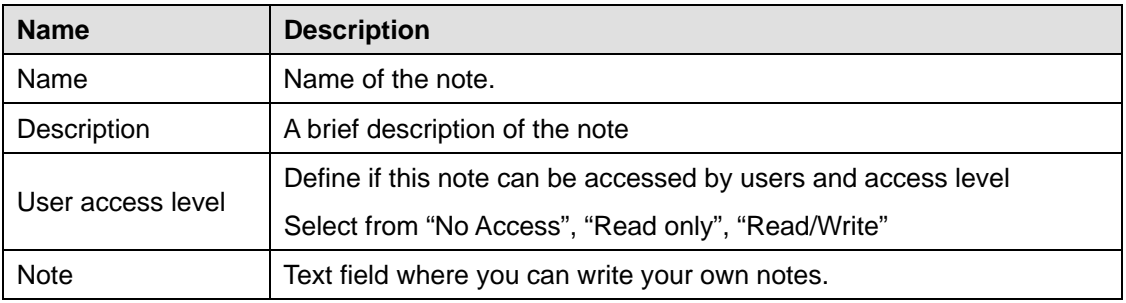

# **7.8. Extensions**

Click the menu **[Extension]** on the left menu panel. Select different extension tabs and create extensions. Click on extension ID to edit this extension setting.

For user extension setting details, refer to the Brekeke PBX User Guide

#### **7.8.1. System Administrator**

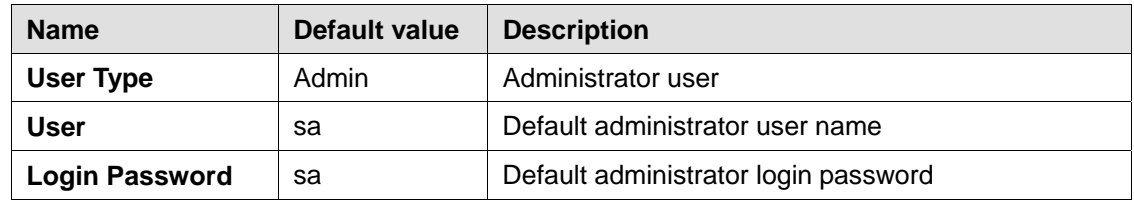

#### **7.8.2. Group Extensions**

#### ♦ **Simultaneous Ring Group**

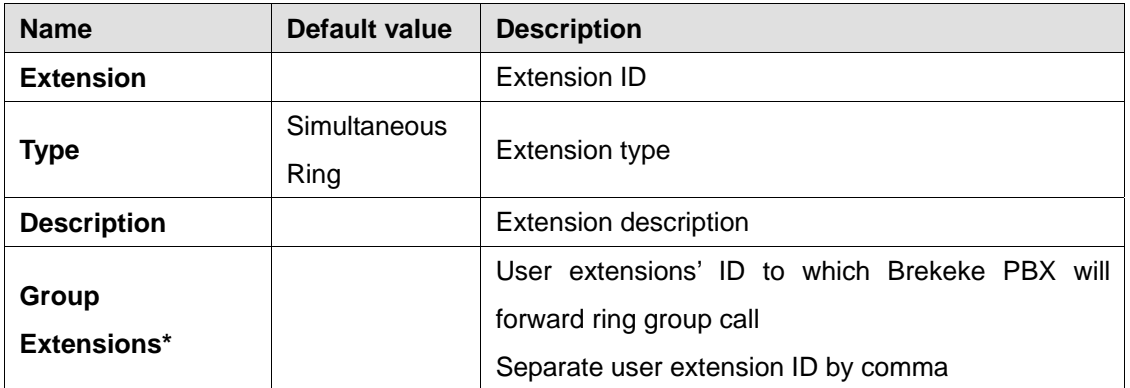

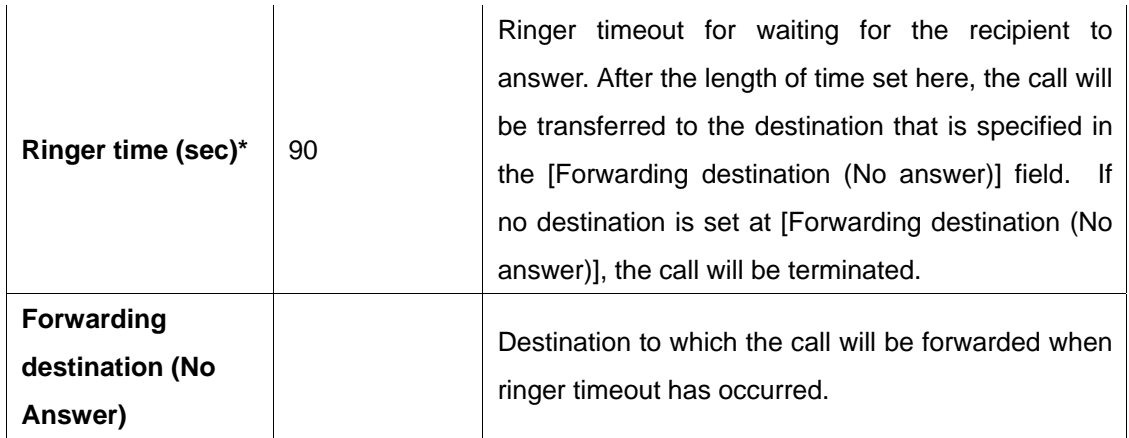

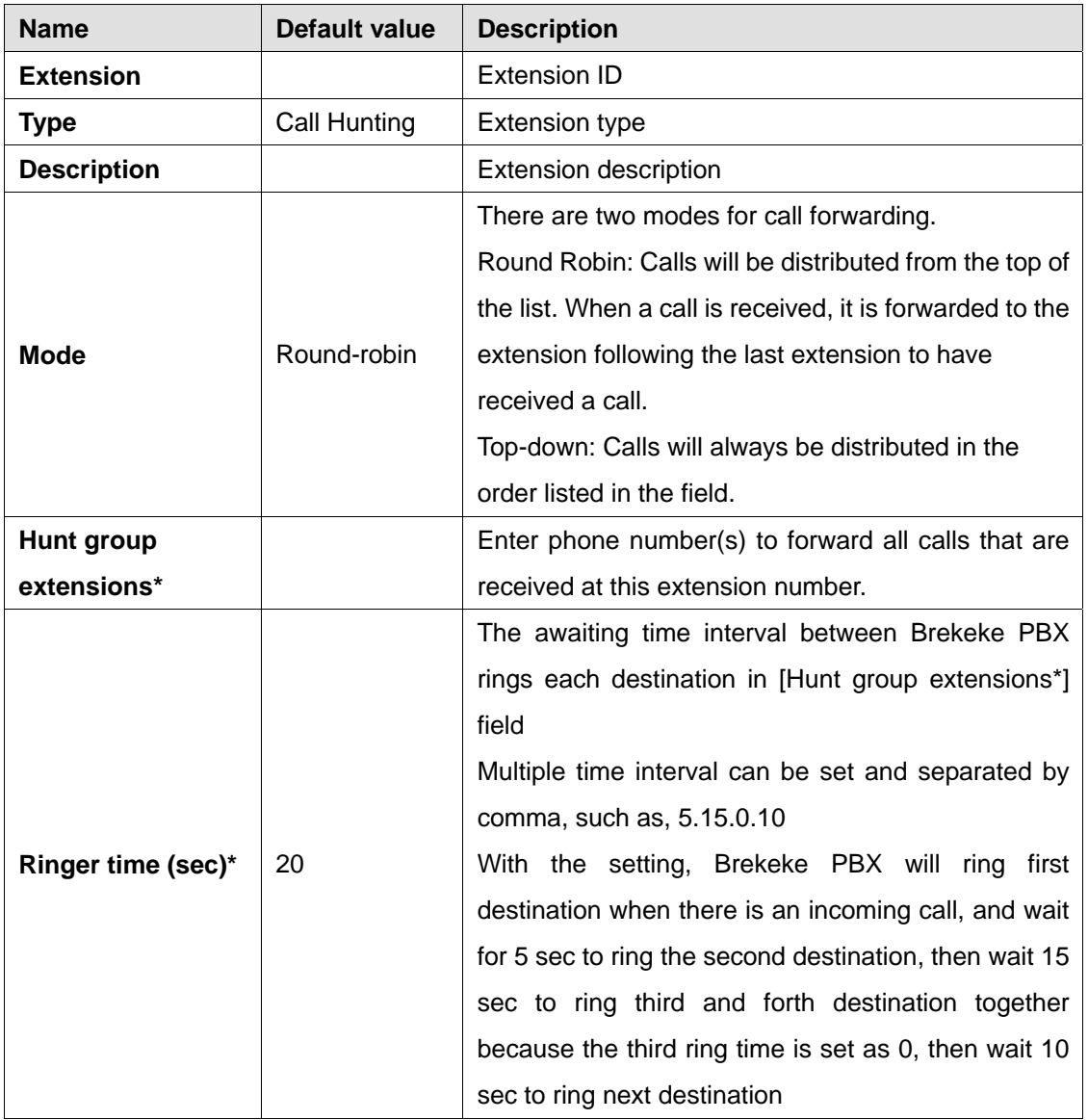

# ♦ **Call Hunting group**

<span id="page-44-0"></span>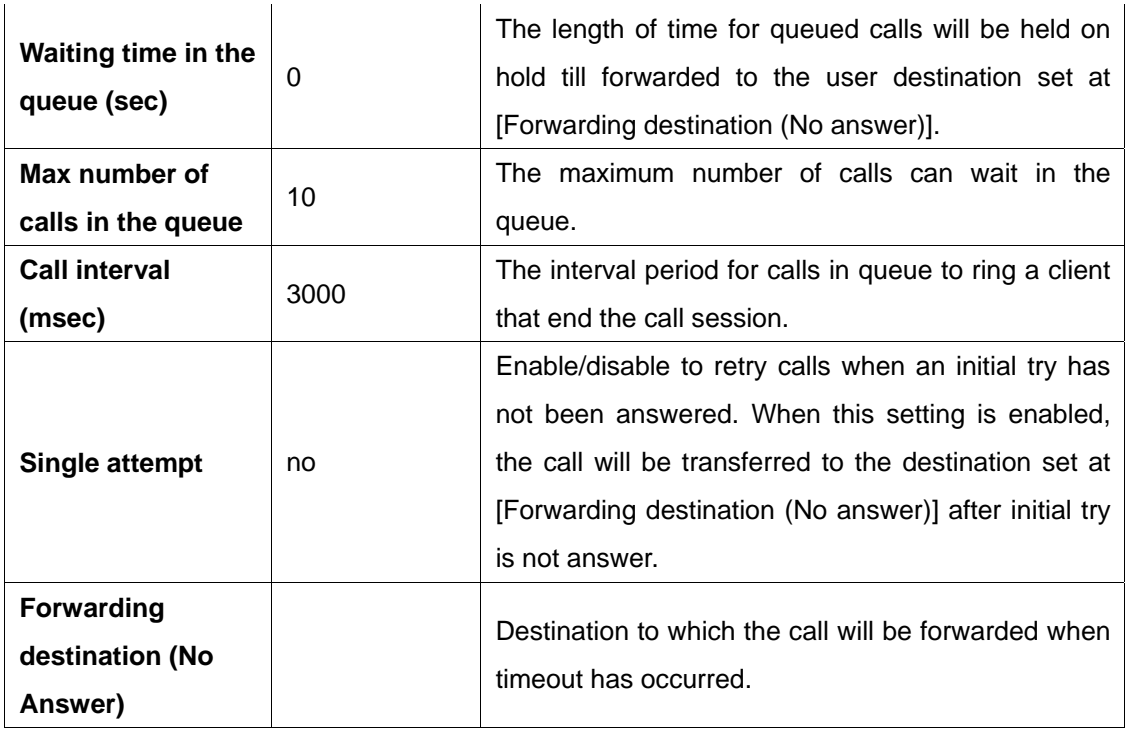

#### **7.8.3. Schedule Extensions**

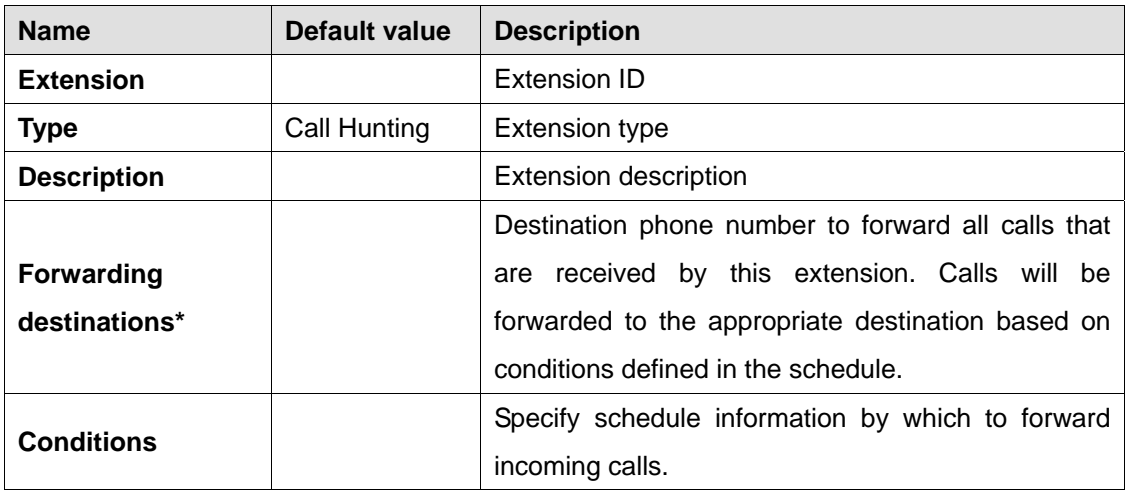

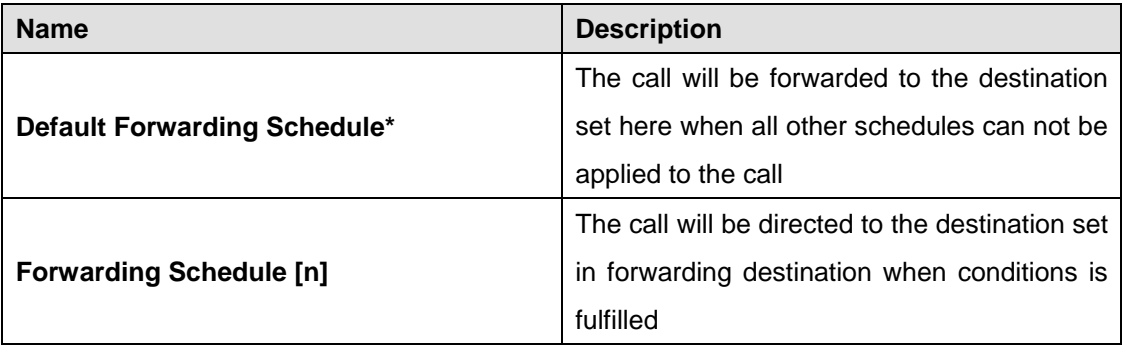

<span id="page-45-0"></span>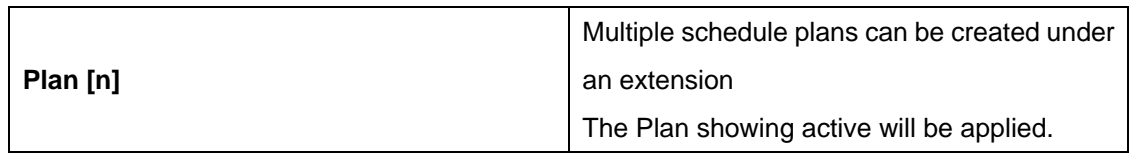

## **7.8.4. IVR Extensions**

#### ♦ **Auto Attendant**

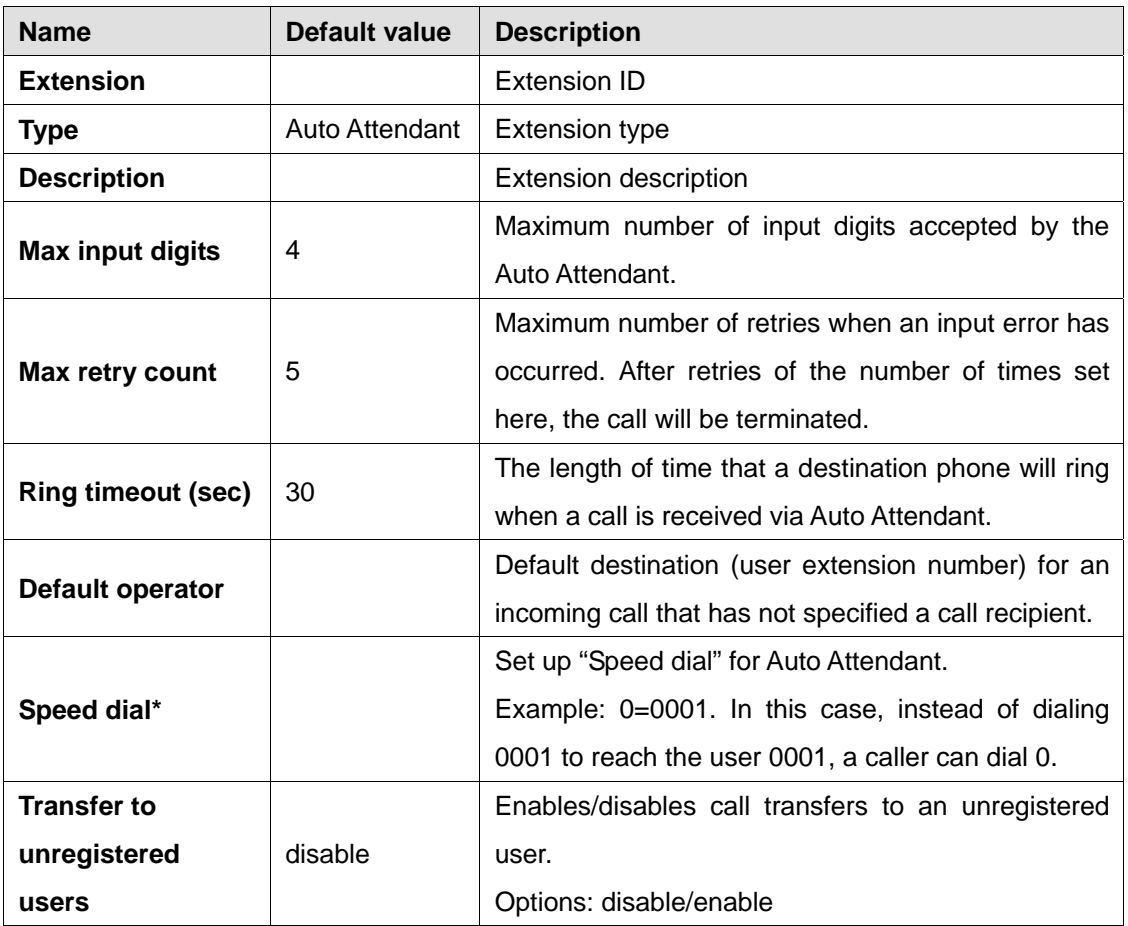

#### **Sound Files**

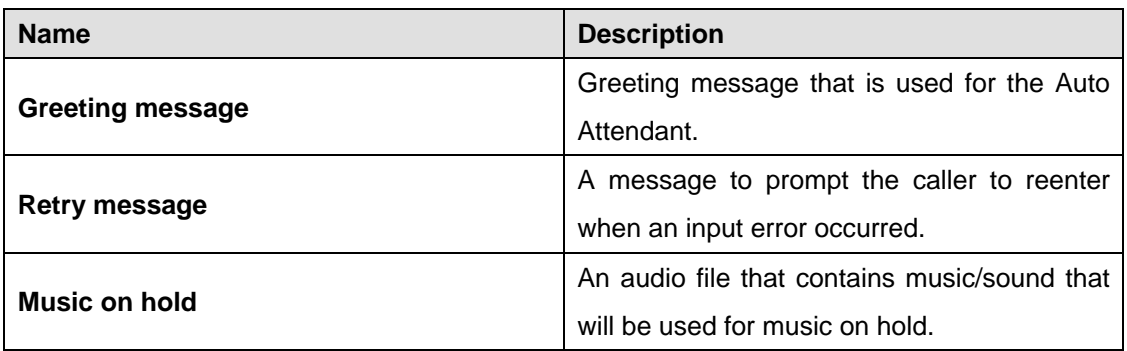

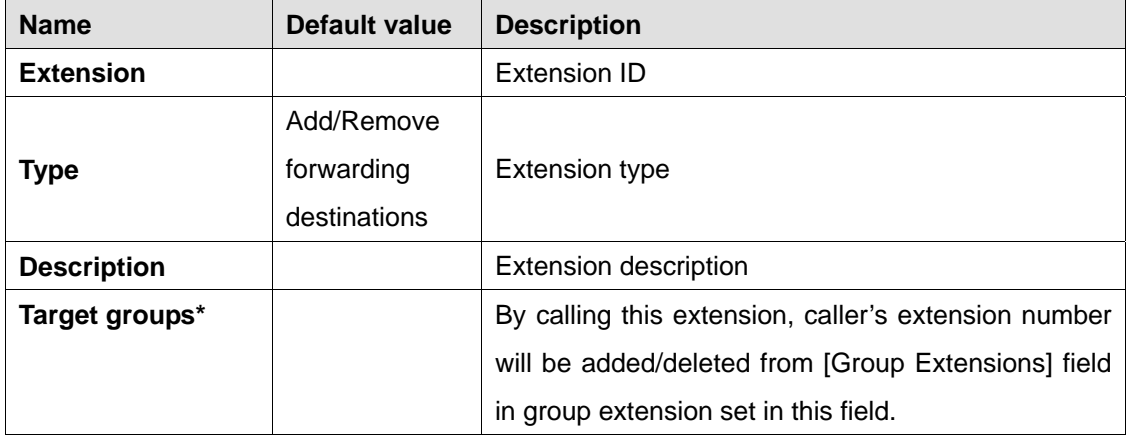

### <span id="page-46-0"></span>♦ **Add/Remove Forwarding Destinations**

#### ♦ **Switch Plan**

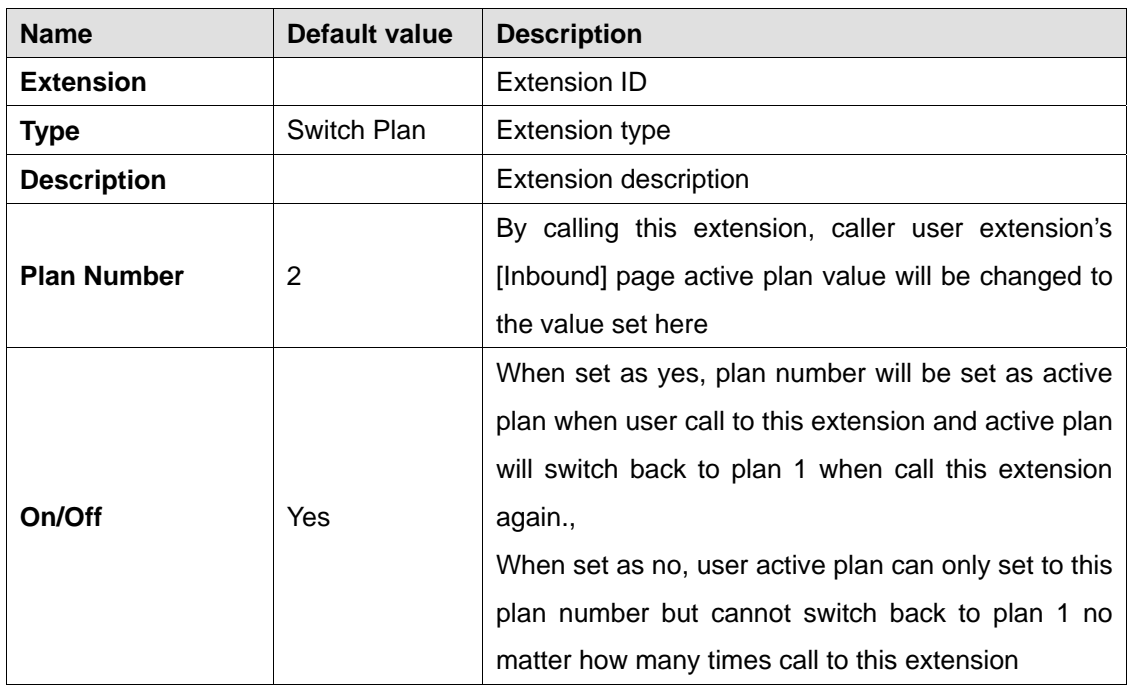

#### **7.8.5. Conference Extensions**

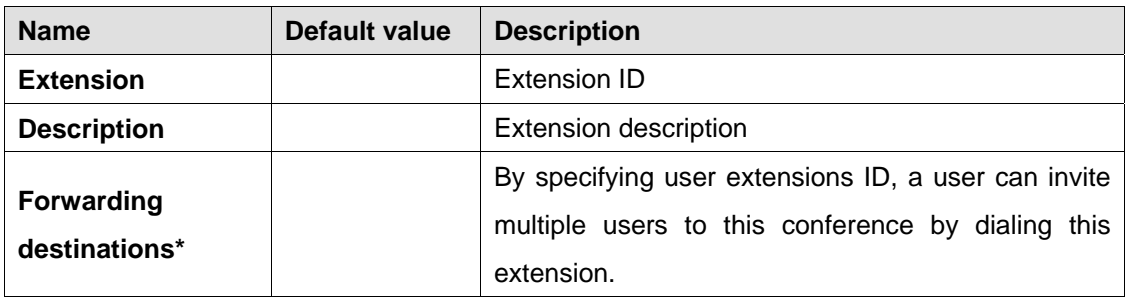

<span id="page-47-0"></span>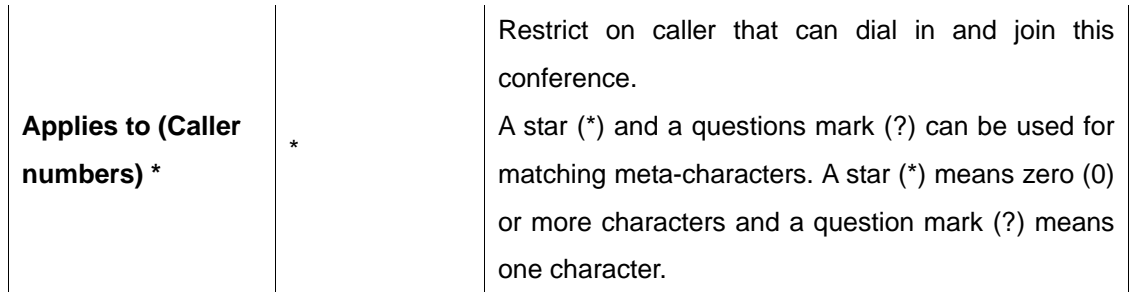

#### **7.8.6. Callback Extensions**

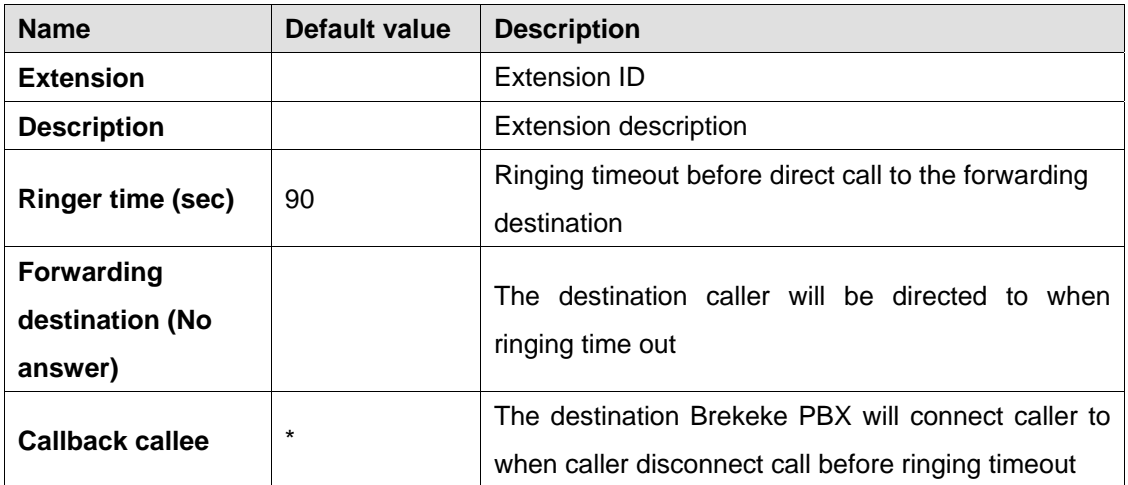